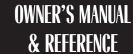

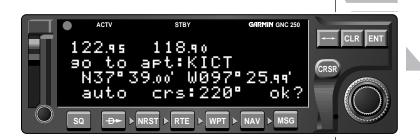

# GNC 250™ Pilot's Guide

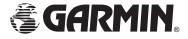

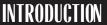

**Foreword** 

Software Version 2.06 or above

© 1995 GARMIN International

9875 Widmer Road, Lenexa, KS 66215, USA

Romsey House, Station Approach Romsey, Hampshire, UK S051 8DU

All rights reserved. No part of this manual may be reproduced or transmitted in any form or by any means, electronic or mechanical, including photocopying and recording, for any purpose without the express written permission of GARMIN.

Information in this document is subject to change without notice. GARMIN reserves the right to change or improve their products and to make changes in the content of this material without obligation to notify any person or organization of such changes or improvements.

October 1995

190-00067-50 Rev A

Printed in USA

GARMIN™, GNC 250™, Spell'N'Find™, AutoLocate™, MultiTrac8™, GPSCOM™ and AutoStore™ are trademarks of GARMIN and may only be used with permission.

NavData<sup>®</sup> is a registered trademark of Jeppesen Sanderson, Inc.

All rights reserved.

1

**Cautions** 

**NOTE:** This device complies with Part 15 of the FCC limits for Class B digital devices. This equipment generates, uses, and can radiate radio frequency energy and, if not installed and used in accordance with the instructions, may cause harmful interference to radio communications. Furthermore, there is no guarantee that interference will not occur in a particular installation.

If this equipment does cause harmful interference, the user is encouraged to try to correct the interference by relocating the equipment or connecting the equipment to a different circuit than the affected equipment. Consult an authorized dealer or other qualified avionics technician for additional help if these remedies do not correct the problem.

Operation of this device is subject to the following conditions: (1) This device may not cause harmful interference, and (2) this device must accept any interference received, including interference that may cause undesired operation.

The GARMIN GNC 250 does not contain any userserviceable parts. Repairs should only be made by an authorized GARMIN service center. Unauthorized repairs or modifications could void your warranty and authority to operate this device under Part 15 regulations.

# CAUTION

The Global Positioning System is operated by the United States government, which is solely responsible for its accuracy and maintenance. The system is subject to changes which could affect the accuracy and performance of all GPS equipment. Although the GARMIN GNC 250 is a precision electronic NAVigation AID (NAVAID), any NAVAID can be misused or misinterpreted and therefore become unsafe.

Use the GNC 250 at your own risk. To reduce the risk of unsafe operation, carefully review and understand all aspects of this Owner's Manual and thoroughly practice using the simulator mode prior to actual use. When in actual use, carefully compare indications from the GNC 250 to all available navigation sources, including the information from other NAVAIDS, visual sightings, charts, etc. For safety, always resolve any discrepancies before continuing navigation.

The altitude calculated by the GNC 250 is geometric height above mean sea level and could vary significantly from altitude displayed by pressure altimeters in aircraft. **Never** use GPS altitude for vertical navigation.

The Jeppesen database incorporated in the GNC 250 must be updated regularly in order to ensure that its information is current. Updates are released every 28 days. A database information packet is included in your GNC 250 package.

Pilots using an out-of-date database do so entirely at their own risk.

# Accessories & Packing List

Congratulations on choosing the finest, most advanced panel mount VFR GPSCOM available. The GNC 250 represents GARMIN's commitment to provide an accurate, easy-to-use GPS for all of your aviation needs.

Before installing and getting started with your unit, please check to see that your package includes the following items. If any parts are missing or damaged, please see your GARMIN dealer immediately.

### Standard Package:

- GNC 250 unit & NavData® Card
- Installation Rack & Connectors
- Pilot's Guide & Quick Reference Guide
- Database Subscription Packet
- Warranty Registration Card

### **Optional Accessories**

- · Remote Battery Pack
- AC Adapter
- PC 250 Interface Kit
- User Data Card
- 28 to 14 volt DC converter

## INTRODUCTION

Accessories and Packing List

To obtain accessories for your GNC 250, please contact your nearest GARMIN dealer.

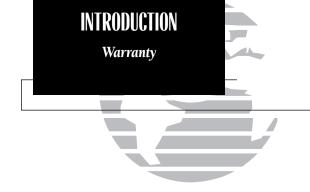

To obtain warranty service, see your local dealer or call the GARMIN Customer Service department for a returned merchandise tracking number. The unit should be securely packaged with the tracking number clearly marked on the outside of the package, and sent freight prepaid and insured to a GARMIN authorized warranty service facility.

Every GARMIN GPS is built to exacting standards to provide years of trouble-free service. GARMIN warrants this product to be free from defects in materials and workmanship for one year from the date of purchase.

GARMIN International, Inc. will at its sole option, repair or replace any components which fail in normal use. Such repairs or replacement will be made at no charge to the customer for parts or labor. The customer is, however, responsible for any transportation costs. This warranty does not cover failures due to abuse, misuse, accident or unauthorized alteration or repairs. GARMIN International, Inc. assumes no responsibility for special, incidental, punitive or consequential damages, or loss of use.

THE WARRANTIES AND REMEDIES CONTAINED HEREIN ARE EXCLUSIVE, AND IN LIEU OF ALL OTHER WARRANTIES EXPRESSED OR IMPLIED, INCLUDING ANY LIABILITY ARISING UNDER WARRANTY OF MERCHANTABILITY OR FITNESS FOR A PARTICULAR PURPOSE, STATUTORY OR OTHERWISE. THIS WARRANTY GIVES YOU SPECIFIC LEGAL RIGHTS, WHICH MAY VARY FROM STATE TO STATE.

### **PART ONE: INTRODUCTION**

| Forewordi                                                      |
|----------------------------------------------------------------|
| Cautionsii                                                     |
| Accessories/Packing List                                       |
| Capabilitiesiv                                                 |
| Table of Contentsv-vi                                          |
| Key and Knob Functions                                         |
| GNC 250 Takeoff Tour1-8                                        |
|                                                                |
| PART TWO: REFERENCE                                            |
| <b>Section 1:</b> Navigation with the GNC 250 ( Nav key)       |
| <b>Section 2:</b> Communicating with the GNC 250               |
| <b>Section 3:</b> Waypoint and Database Information ( wpr key) |
| <b>Section 4:</b> Nearest Waypoints ( NRST key)                |
| Section 5: Direct-to & Route Navigation (  key)                |

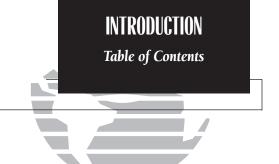

To quickly and easily locate information on specific tasks, please refer to the Index on page 97.

**Table of Contents** 

| Section 6: Messages and Unit Settings ( MSG key)               | 71 |
|----------------------------------------------------------------|----|
| <b>Appendix A:</b> NavData <sup>®</sup> and User Data Card Use | 31 |
| <b>Appendix B:</b> Installation and Maintenance of the GNC 250 | 33 |
| Appendix C: Simulator                                          | 34 |
| <b>Appendix D:</b> GNC 250 Abbreviations and Messages          | 36 |
| Appendix E: Specifications                                     | 94 |
| Appendix F: Map Datums                                         | 95 |
| Annendiy G. Indey                                              | 37 |

GARMIN is fully committed to your satisfaction as a customer. If you have any questions regarding the GNC 250, please contact our customer service department at:

GARMIN International, Inc. 9875 Widmer Rd. Lenexa, KS 66215-1239 (913) 599-1515 FAX (913) 599-2377

Key and Knob Functions

## **Key and Knob Functions**

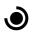

The power/volume knob controls unit power and radio volume.

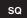

The squelch button activates automatic squelch control.

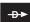

The direct-to key performs an instant direct-to, allows you to enter a waypoint, and sets a direct course to the destination.

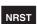

The nearest key is used to obtain information on the 9 nearest airports, VORs, NDBs, intersections, user waypoints and 2 nearest FSSs. The nearest key also accesses any active SUA information. See Section 4 for more information on the nearest waypoints.

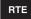

The route key enables you to create, edit, activate and invert routes. Searchand-rescue, parallel offset and closest point of approach are also performed using the route key. See Section 5 for more information on routes.

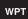

The waypoint key is used to view information such as runways, frequencies, position and comments on airports, VORs, NDBs, intersections and user waypoints. See Section 3 for more information on the database.

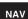

The navigation key is used to view navigation and position information. Planning operations are also performed using the NAV key. See Section 1 for more information on navigation and planning operations.

The GNC 250 is designed to minimize keystrokes when performing operations. There are typically several ways to perform the same operation. In general, using the knobs will decrease keystrokes and time spent using the GNC 250. Experiment to find the most effective way to use the GNC 250 to your advantage.

Key and Knob Functions

This manual will describe entering data using the  $\bigcirc$  and  $\bigcirc$  knobs. Experiment with them and become efficient in entering data with the concentric knobs. This will greatly reduce the amount of time required to navigate with the GNC 250.

- The message key is used to view system messages. The used to access the GNC 250's unit settings. See Section 6 for more information on messages and unit settings.
- ▼ The transfer key flip-flops the active and standby frequencies.
- **CLR** The clear key is used to erase information or cancel an entry.
- The enter key is used to approve an operation or complete data entry. It is also used to confirm information, such as during power on.
- The cursor key is used to activate or deactivate the cursor in the separate areas of the GNC 250. Pressing once will activate the cursor in the comm 'window' and enable the pilot to change frequencies. Pressing gain will activate the cursor in the GPS window (indicated by flashing characters in a GPS window field). It is used to highlight fields for data entry, changing information or cycling through available options.
- The outer knob is used to advance through pages, advance the cursor, or move through data fields.
- The inner knob is used to change data or scroll through information that cannot fit on the screen all at once.

VIII

The GARMIN GNC 250 is a powerful navigational tool that provides pilots with accurate navigational data and communication capability, along with a host of database information at your fingertips. The Takeoff Tour is designed to familiarize you with the operation of the GNC 250, including powering up the unit, changing frequencies, entering data and performing a simple direct-to, and a limited introduction to the 'Nearest' functions. In addition, this section also briefly covers the position, CDI and frequency pages available from the NAV key. These pages will be used for most of your in-flight navigation.

The Takeoff Tour assumes that the GPSCOM™ and antennas have been properly installed and you have not changed any of the GNC 250's default settings. If you have changed any of the factory default settings (position format, units of measure, selectable fields, etc.), the pictures used may not match your configuration. Prior to using your GNC 250 for the first time, we recommend that you taxi to a location that is well away from buildings and other aircraft so the unit can collect satellite data without interruption.

### Powering up the GNC 250

The GNC 250's power and volume are controlled using the **()** (power/volume) knob at the bottom left of the unit. Rotating it clockwise will turn the unit on and increase the radio volume. After turning the unit on, a **welcome page** will be displayed while the unit performs a self test.

The **database page** will appear, showing the current database information on the NavData card, with the valid operating dates, cycle number and database type indicated. Databases are updated every 28 days and are available for one-time or subscription purchase.

### To acknowledge the database information:

1. Press the ENT key.

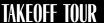

Power On

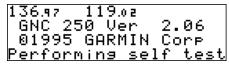

Welcome Page

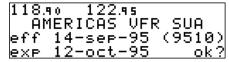

Database Confirmation Page

## TAKEOFF TOUR

**Acquiring Satellites** 

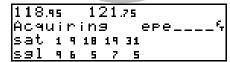

Satellite Status Page

1189s 1217s Need alt- Press NAV

Enter the altitude manually if necessary.

13697 11902 Search Sky dop \_\_. sat 1 sgl \_

Searching the Sky

Once the database has been acknowledged, the **satellite status page** will appear, and the GNC 250 will begin to collect satellite information. An 'Acquiring' status will be displayed on the Satellite Status page, and the signal values on the bottom line of the page will begin displaying numeric values. This is a good indication that you are receiving signals, and satellite lock will occur. Following the first-time use of your GNC 250, the time required for a position fix will vary- usually from 2 to 5 minutes.

If the unit can only obtain enough satellites for 2D navigation (no altitude), the unit will use the altitude provided by your altitude encoder (if one is connected and working). If not, you will be prompted to enter the altitude with a 'Need alt- Press NAV' message. If this message occurs, press the way key and use the altitude shown on your altimeter. Press when finished.

If the GNC 250 has not been operated for a period of six months or has moved over 300 miles without actively tracking satellites, it may have to 'Search the Sky' to collect new data. This means the unit is acquiring satellite data to establish almanac and satellite orbit information, which can take 7 1/2 to 30 minutes. The satellite status page will display a 'Search Sky' status, and the message annunciator (), next to the set, will also flash to alert you of a system message.

#### To view a system message:

1. Press Msg

The **message page** will appear and display the status or warning information applicable to the receiver's current operating condition.

### To return to the previous page after viewing a message:

1. Press Msg

While the GNC 250 is acquiring a position, let's take a minute to dial in the active and standby frequencies you'll be using for the first phase of your flight. The GNC 250's display can be broken down into two separate 'windows', the **comm window** (the top line of the display) and the **GPS window** (the bottom three lines of the display).

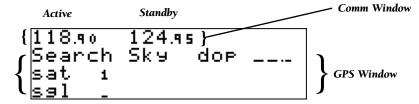

The GRED key is used to activate the cursor in a particular window (see right) to provide access to various comm and navigation features. To select the active frequency, you must first enter the frequency in the standby field, and use the key to move it to the active field.

### To change the standby communication frequency:

- 1. Press once to activate the cursor in the comm window.
- Rotate the outer knob ( ) to select the MHz, and the inner knob ( ) to select the kHz of the desired frequency.

### To place the standby frequency in the active field, press

Once you've entered the active frequency, simply repeat steps 1 and 2 to enter the standby frequency. After both frequencies have been entered, you may elect to keep the comm window 'hot' by leaving the cursor on the standby frequency, or remove the cursor by pressing the case key twice.

### TAKEOFF TOUR

**Selecting Comm Frequencies** 

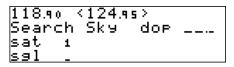

Status page with cursor active in comm window.

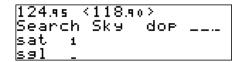

Switching the active and standby frequencies will not remove the cursor from the comm window.

### TAKEOFF TOUR

**Position Page** 

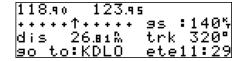

The CDI page with active destination.

118.90 124.95 KIXD apr 118.90 twr9118.30 ↓9nd9124.30

Navigation Communications Page

After the GNC 250 acquires satellites and computes a position, the **position page** will appear automatically, and you'll be informed with a 'Ready for navigation' message on the message page.

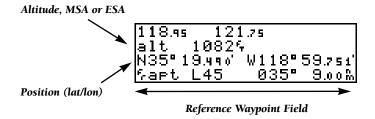

The position page displays your present latitude and longitude, altitude and a reference way-point field. The altitude and reference waypoint fields are also selectable (see Section 1 for more information) to allow you to configure the unit to your own preferences. The default settings are:

- **Altitude** Your present GPS altitude
- Present Position— Latitude and longitude displayed in degrees/minutes
- Reference Waypoint— The bearing and distance to the nearest airport

The position page is one of six pages available under the GNC 250's NAV key:

- CDI page
- Position page
- NAV menu 1

- NAVCOM page
- Satellite status page
- NAV menu 2

During most flights, the position, CDI (course deviation indicator) and NAVCOM pages will be the primary pages used for navigation. The pages available under each key are accessible by pressing the desired key and rotating the outer knob, or by pressing the NAV key repeatedly.

The GNC 250 uses direct point-to-point navigation to guide you from takeoff to touchdown in the VFR environment. Once a destination is selected, the unit will provide speed, course and distance data based upon a direct course from your present position to your destination. A destination can be selected from any page with the **direct-to** ( **b**) **key**.

#### To select a direct-to destination:

- 1. Press the key. The CDI page will appear with the destination field flashing.
- 2. Rotate the knob to enter the first letter of the destination waypoint identifier. The destination waypoint may be an airport, VOR, NDB, intersection or user waypoint, as long as it is in the database or stored in memory as a user waypoint.
- 3. Rotate the \infty knob to the right to move the cursor to the next character position.
- 4. Repeat steps 2 and 3 to spell out the rest of the waypoint identifier.
- 5. Press **ENT** to confirm the identifier. The direct-to confirmation page will appear.
- 6. Press **ENT** to confirm the destination.

```
12295 11890
+++++↑+++++ 95 :120%
dis 13506‰ trk 231°
90 to:KICT ete 1:08
```

Once the direct-to destination is confirmed, the **CDI page** will appear with the destination indicated in the lower left hand corner of the screen. Your present speed and track over the ground, and the distance and estimated time enroute to your destination are also displayed. The graphical CDI, located at the top left of the screen, displays your position relative to the desired course and provides turn anticipation and waypoint messages during route navigation.

### AKEOFF TOUR

**Direct-To Navigation** 

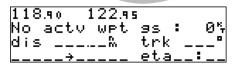

The CDI page without a direct-to destination.

Entering the direct-to waypoint identifier.

Direct-to Confirmation Page

### TAKEOFF TOUR

CDI & NAVCOM Pages

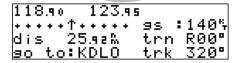

CDI page with 'trn' and 'trk' displayed.

```
118,0 123,95

•••••↑•••• 95 :140%

dis 25.53% br9 320°

90 to:KDLO trk 320°
```

CDI page with 'brg' and 'trk' displayed.

```
118.90 124.95
KIXD apr 118.90
twr9118.30
Jand9124.30
```

NAVCOM Page

In addition to the destination field and graphical CDI, the GNC 250 CDI page features four selectable fields for various navigation data so that the page may be configured to your own preferences (see Section 1 for more information). The default settings for the CDI page are:

- Ground Speed (gs)— Your present speed over the ground in knots
- Distance (dis)— The distance to your destination in nautical miles
- Track (trk)— Your present course over the ground
- **Estimated Time Enroute (ete)** The time to your destination based upon your present speed and course in hours and minutes

The next page available under the GNC 250's NAV key is the **navigation communications (NAVCOM) page**. It provides you with a complete list of airport frequencies at your departure and arrival airports, allowing convenient selection of frequencies you'll need along your flight path. If you do not have an active departure airport, the navigation communications page will display the frequencies for the airport nearest your present position.

### To view the NAVCOM page from the CDI page, rotate $\bigcirc$ one stop to the right.

The NAVCOM page lists your departure and arrival airports on the left side of the page, with all the database frequencies listed in a column down the right side of the page. To scroll through the list of frequencies, simply rotate the inner knob ( $\odot$ ) in the direction of the arrow prompts at the bottom left of the page.

### To place a frequency from the list in the standby field:

- 1. Press the CRSR key twice to activate the cursor in the GPS window.
- 2. Use the \infty knob to select the desired frequency. Press to place the frequency in the standby field. The cursor will automatically advance to the next frequency on the list.

Once a direct-to is activated, the CDI page will provide navigation to the destination until the direct-to is cancelled or another direct-to destination is activated.

### To cancel a direct-to from the CDI page:

1. Press the CRSR key twice to activate the cursor in the destination field.

2. Press CLR

3. Press ENT

The GNC 250's **NRST key** provides the nine nearest airports, VORs, NDBs, intersections and user waypoints, as well as the two closest FSSs (Flight Service Stations) and any SUA (special use airspace) alerts for your present position. The nearest waypoint feature is a handy safety feature that may be used to execute a quick direct-to in case of an in-flight emergency or to review the closest facilities to your present position. The nearest feature can also be used to quickly find the contact frequency of the nearest airport and enter it in the standby field.

### To view the nine nearest airports:

- 1. Press the was key. The nearest airport will be displayed, with the range and bearing from your present position, along with elevation, frequency and runway data.
- 2. To review the rest of the nearest airport list, rotate the knob to the right.

### To place a nearest airport frequency in the standby field:

1. Press Press the key to place the frequency in the active field.

### To view the nearest list for other waypoint categories (VOR, NDB, etc.):

- 1. Rotate the knob to the right, or press the key repeatedly.
- 2. Rotate to scroll through the list.

### TAKEOFF TOUR

Cancelling a Direct-To Nearest Waypoints

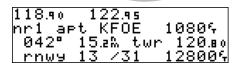

Nearest Airport Page

118.90 120.80 nr1 apt KFOE 1080f 042° 15.5‰ twr 120.80 rnwy 13 /31 12800f

To place a nearest airport frequency in the standby field, press ENT.

118.95 121.75 nr1 vor RIS 111.90 151° 4.97‰ dme RIVERSIDE

Nearest VOR Page

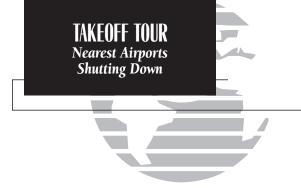

118.90 120.80 nr3 apt KEMP 12104 201° 29.2‰ uni 122.80 rnwy 01 /19 50004

Third Nearest Airport Page

118.90 120.80 apt:KEMP N CEN USA EMPORIA KS EMPORIA MUN

To review a nearest waypoint, highlight the identifier and press ENT.

Once the nearest airport (or any other nearest waypoint) page is displayed, the selected waypoint can be quickly reviewed or selected as a direct-to destination.

### To review the selected waypoint from the nearest waypoint list:

- 1. Press case twice to activate the waypoint field.
- 2. Press to display the waypoint identification page.
- 3. Rotate O to view any additional waypoint information available.
- 4. Press NRST to return to the nearest waypoint page.

### To select a nearest waypoint as a direct-to destination:

- 1. Press the key. The direct-to confirmation page for the selected waypoint will appear.
- 2. Press ENT to confirm.

Congratulations! You've now gone through the basic operation of the GNC 250. We encourage you to experiment with your new GPSCOM to get to know all the advanced navigation features it has to offer. If you'd like a little more practice, try using the built-in simulator described in Appendix C. An optional AC adapter will even let you plan and simulate flights in the comfort of your home or office.

### To turn the GNC 250 off:

1. Turn the **()** knob to the left until the unit shuts off.

8

# Section 1 Navigation Key

The GNC 250 features six navigation pages to provide various position, course, speed, status and planning information. The pages may be viewed by pressing the NAV key and rotating the outer knob, or by pressing the NAV key repeatedly.

Position page

N38°57,093′ W094°44,783′ %apt KOJC 353° 6.26%

Satellite Status Page

8394

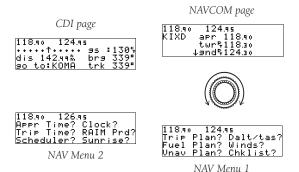

The **CDI**, **NAVCOM** and **position** pages are the primary pages used during inflight navigation, while the nav menu and status pages offer access to planning, calculation and status functions. Note that rotating the outer knob clockwise will continuously cycle through all the nav pages, whereas turning the knob counterclockwise will stop the page selection sequence at the CDI page.

Whenever the NAV key pages are in use, the indicator light (1) next to the NAV key will illuminate. If the GNC 250 requires you to enter data on a navigation page, a message prompt with specific instructions will appear and the indicator will flash. If you leave the NAV page sequence for another set of pages, the last NAV page displayed will appear when you return to the nav sequence.

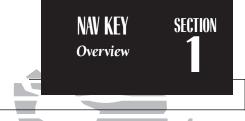

| 118.99<br>3D N | 5  | 1  | 21 | .75 |    |    |    |    |
|----------------|----|----|----|-----|----|----|----|----|
| J3D N          | av |    |    |     | d  | OΡ | 1  | .5 |
| sat            | 3  | 14 | 18 | 19  | 55 | 25 | 28 | 29 |
| səl            | 2  | 7  | 5  | 7   | 9  | 5  | _  | В  |

**Remember!** The NAV pages will only display information **AFTER** the position and navigational information has been calculated from the satellites. If you are on the Position page before the unit has calculated a position, you will be able to enter an approximate position and altitude. This is helpful in speeding satellite acquisition if the unit has moved a great distance with the power off.

If you are not sure the GPS is actively calculating position, check the receiver status field for '2D NAV' or '3D NAV' by pressing the NAV key and rotating the outer knob until the Satellite Status page appears. The current receiver status is displayed at the top left of the page.

# SECTION NAV KEY CDI Page

The TO/FROM arrow will indicate whether you are 'to' or 'from' the destination waypoint.

| 118.90 124 | 4.3 o      |
|------------|------------|
| No acty wa | t 9s :120% |
| dis        | √ tṛk 356° |
| L→         | ete:       |

The CDI page will display 'No actv wpt" in the CDI field if there is no active-to destination.

The GNC 250's **CDI page** provides you with the important information needed to navigate directly to your destination. The destination field, located at the bottom left of the page, displays the current destination waypoint or active route leg being navigated. If no direct-to destination or route is being navigated, the destination field will remain blank.

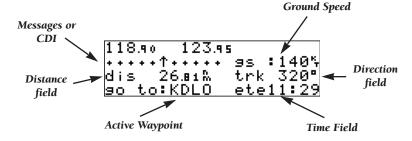

The **graphical CDI** at the top left of the page shows your position relative to the desired course (the moving D-bar) to the destination waypoint. The **TO/FROM arrow** in the center of the scale indicates whether you are heading to (an up arrow) the waypoint or if you have passed the waypoint (a down arrow). The default setting of the CDI scale is 5.0 nm. If you are not navigating to a destination, the CDI field will display a 'no actv wpt' message, and only speed and track data will be available. The CDI field is also used to display the GNC 250's turn anticipation and waypoint alert data during route operations (see section 5).

In addition to displaying your active destination and the course deviation scale, the CDI page features four selectable fields for various distance, direction and time options. This allows you to configure the CDI page to your preferences. The default settings displayed are ground speed, distance, track and estimated time enroute.

The following functions may be displayed in the ground speed field:

- gs— Your present speed over the ground.
- **str** Steer direction and distance, or digital crosstrack error. An 'L' or 'R' indicates which direction to steer, while the distance value indicates how far you are off course.

The following functions may be displayed in the distance field:

- dis— Distance from present position to the 'active to' waypoint.
- str— Steer direction and distance, or digital crosstrack error. An 'L' or 'R' indicates which direction to steer, while the distance value indicates how far you are off course.

The following steering functions may be displayed in the direction field:

- trk— Track, the direction of movement relative to the ground.
- **brg** Bearing, the direction from your present position to the waypoint.
- cts— Course to steer to reduce cross track error and re-intercept course.
- **dtk** Desired track, the course between the active from and to waypoints.
- trn— Turn, the direction and degrees to turn to get back on course.

The following information can be displayed in the time field:

- eta— Estimated Time of Arrival (at the active to waypoint).
- **ete** Estimated Time Enroute (to the active to waypoint).
- trk— Track, or the direction of movement relative to the ground.
- vn— Vertical Navigation, or VNAV. If VNAV has been activated, this field
  indicates either the elapsed time before the VNAV maneuver is to
  begin or the VNAV altitude (the suggested altitude you should be flying in order to complete the maneuver).

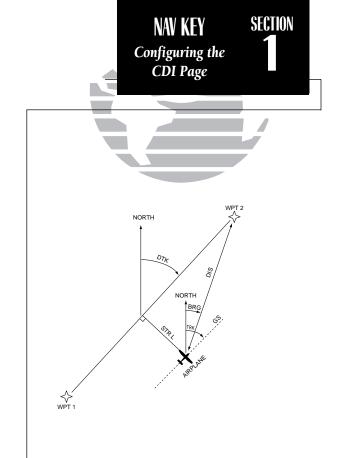

# SECTION NAV KEY CDI & NAVCOM Pages

118,90 124.30 KACY ats 108.60% apr 124.60 brg? %apr 134.25 brg?

The NAVCOM page lists the frequencies for your departure (or nearest) and arrival airports in the following order:

ATIS

Approach

· Arrival

TCA

TMA

CTA

ARSA

TRSA

Tower

Other

• Ground

• Unicom

Multicom

| Departure | Arrival |
|-----------|---------|
|           |         |

- Unicom
- ATIS
- Clearance Delivery
- Clearance Pretaxi
- Ground
- Tower
- Multicom
- $\bullet$  Other
- Departure
- $\bullet$  TCA
- TMA
- CTA
- ARSA
- TRSA

### To change any of the selectable fields on the CDI page:

- 1. Press CRSP twice to activate the cursor in the GPS window.
- 2. Rotate O to highlight the field you would like to change.
- 3. Rotate to change the field to display the desired information.
- 4. Rotate O to highlight another field, or CRSR to finish.

118.90 124.95 KIXD apr 118.90 twr&118.30 Jand&124.30

The next page available from the GNC 250's NAV key is the **navigation communications (NAVCOM) page**. The NAVCOM page provides a list of the airport frequencies at your departure and arrival airports, allowing convenient selection of frequencies you'll need along your flight path. To scroll through the list of frequencies, rotate the inner knob () in the direction of the arrow prompts at the bottom left of the page.

The frequencies displayed for the departure and arrival airports are listed in the order you are most likely to use them (see left), with the available frequencies displayed to the right of the airport identifier. If you do not have an active route with a departure airport, the NAVCOM page will display the frequencies for the airport nearest your present position.

If a frequency has sector or altitude restrictions, the frequency will be followed by a 'brg?' indication.

### To view restrictions on a frequency:

- 1. Press CRSR twice to activate the cursor in the GPS window.
- 2. Rotate O to highlight the 'brg?' next to the frequency you wish to view.
- 3. Press to begin viewing restrictions.

Once you begin viewing restrictions, you can view any additional frequencies with restrictions by rotating  $\bigcirc$ . You can also view the airport information pages by rotating  $\bigcirc$ . Information contained on these pages is covered in Section 3. To return to the NAVCOM page, press

Some frequencies in the NAVCOM page have tags which designate their usage:

'tx' – transmit only

'rx' - receive only

'pt' - part time frequency

### To make any of the frequencies on the NAVCOM page the standby frequency:

- 1. Press CRSR twice to activate the cursor in the GPS window.
- 2. Rotate Q until the desired frequency is highlighted.
- 3. Press NT to make the highlighted frequency the standby frequency. The cursor will automatically advance to the next frequency on the list.

An arrow prompt displayed on the bottom line indicates additional frequencies are available.

# NAV KEY SECTION NAVCOM Page

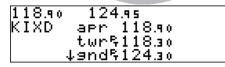

NAVCOM Page

| 118.90<br>KACY | 124  | F.3 0   |      |
|----------------|------|---------|------|
| KACY           | ats  | 108.601 | ×    |
|                | apr  | 124.60  | br9? |
|                | 0apr | 134.as  | br9? |

NAVCOM page with receive only (rx) frequencies and frequencies with restrictions (brg).

| 118.90 | 124.95 |        |
|--------|--------|--------|
| KACYO  | apr    | 124.60 |
| 130-30 | 9°     |        |
|        |        |        |

Frequency restrictions on 124.60.

# SECTION NAV KEY Position Page

118.95 121.75 msa 27005 N40°38.336' W073°46.731' Sapt KJFK 124° 2.13%

Position page displaying MSA.

118.95 121.75 esa 167005 N40°38.336' W073°46.731' Sapt KJFK 124° 2.13%

The same position page displaying ESA. MSA and ESA are computed based on data stored in the NavData card. This information cannot be solely relied upon as an absolute measure of safe altitude in your area, particularly if the data card is out of date. Consult current charts and NOTAMS for more complete information.

The GNC 250 **position page** displays your present latitude and longitude, altitude and a reference waypoint field. The altitude and reference waypoint fields are selectable to configure the page to your own preferences and current navigation needs.

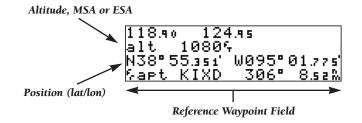

The altitude field can display either the present altitude, minimum safe altitude (MSA) or enroute safe altitude (ESA). MSA is the recommended minimum altitude within a ten mile radius of your present position. ESA is the recommended minimum altitude within a ten mile radius of your course on an active route or direct-to. MSA and ESA altitudes are calculated from information contained in the database and generally include mountains, buildings and other permanent features (see left).

### To change the altitude field:

- 1. Press CRSR twice to obtain a flashing cursor in the GPS window.
- 2. Rotate O until the 'alt/ESA/MSA' field is highlighted.
- 3. Rotate to display the desired data. Press CRSP to return to normal navigation.

The position page also features a **reference waypoint field**, located at the bottom of the page, to indicate your bearing and distance from a selected waypoint. The reference waypoint field can display the following:

- Range, bearing and identifier from the nearest airport, VOR, NDB, intersection, or user waypoint
- Range, bearing, and identifier from a user specified waypoint

The default setting is to display the nearest airport.

To change the reference waypoint field to display the nearest airport, VOR, NDB, intersection, user waypoint or the range and bearing from a user selected waypoint:

- 1. Press CRSR twice to activate the cursor in the GPS window.
- 2. Rotate  $\bigcirc$  to highlight the proximity field after the  $^{\rm f}$ r.
- 3. Use 
  to choose which waypoint type you would like displayed. (Choose 'wpt' if you would like a specific waypoint range and bearing to be displayed.)
- 4. Press CRSR to remove the cursor, or:

If you have selected 'wpt':

- 5. Rotate O to advance the cursor to highlight the identifier field.
- 6. Use the and knobs to enter the identifier name. (This waypoint identifier can be an airport, VOR, NDB, intersection, or user waypoint.) Press
- 7. Press CRSR to confirm the selection.

This allows any waypoint's distance and bearing to be listed continuously on the position page, and is especially useful when trying to locate your position on a sectional.

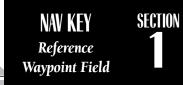

124,95 118,90 alt 10815 N39°00,000' W095°00,000' 5apt KIXD 329°11.33‰

Position page displaying the nearest airport (KIXD) as the reference waypoint.

124,95 118,90 alt 10815 N39°00.000' W095°00.000' &wpt:TOP 103°26,94‰

Position page displaying the TOP VOR as the reference waypoint. This configuration can be used to help monitor your distance and radial to a waypoint of your choice.

Note the waypoint category is listed as 'wpt' rather than 'VOR' because the GNC 250 is not using the nearest VOR for the reference waypoint.

# SECTION NAV KEY Satellite Status Page

| 118.9!<br>3D N | 5  | 1  | 21 |   |    |   |    |     |
|----------------|----|----|----|---|----|---|----|-----|
| 3D N.          | av |    |    |   | eP | e | 13 | 1 % |
| sat<br>søl     | 3  | 14 | 18 |   |    |   |    | 29  |
| səl            | 2  | 7  | 5  | 7 | 9  | 5 | _  | В   |

Status page with EPE displayed.

| 118.9 | 5  | 1  | 21 | .75 |    |    |    |    |
|-------|----|----|----|-----|----|----|----|----|
| 3D N  | av |    |    |     |    | OP | 1  | .5 |
| sat   | 3  | 14 | 18 | 19  | 55 | 25 | 28 | 29 |
| səl   | 2  | 7  | 5  | 7   | 9  | 5  | _  | В  |

Status page with DOP displayed.

The GNC 250's **satellite status page** provides satellite information to monitor GPS coverage and receiver performance. This is helpful when you may be experiencing low signal levels due to poor coverage or installation problems.

### To view the satellite status page:

1. Press NAV and rotate O until the satellite status page appears.

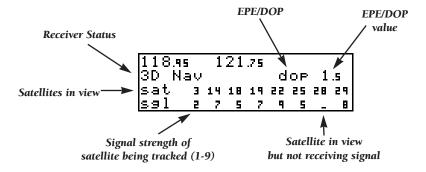

The top line of the status page displays the receiver status and the current position accuracy in DOP or EPE. The default setting is DOP.

The following functions may be displayed in the DOP/EPE field:

- **dop** Dilution of Precision, a measure of the satellite geometry quality and relative accuracy of your position, with 1 meaning good geometry and 10 meaning poor.
- **epe** Estimated Position Error, an overall measure of your positional accuracy in feet or meters using signal and data quality, receiver tracking status and DOP.

### To change the DOP/EPE field:

- 1. Press NAV and rotate O to display the satellite status page.
- 2. If the desired field (EPE or DOP) is not displayed, press case twice.
- 3. Use to change between 'epe' and 'dop'. Press CRSR to finish.

The **receiver status field**, located at the top left of the page, can display the following messages under various conditions:

- **Search sky -** The GNC 250 is searching the sky for visible satellites. You will be informed with the message 'Searching the Sky'.
- **Acquiring -** The GNC 250 is acquiring satellites for navigation.
- **2D Nav -** The GNC 250 is in 2D navigation mode. If your installation does not include an altitude serializer, you must enter the altitude manually (see page 2).
- **3D Nav -** The GNC 250 is in 3D navigation mode and will compute altitude.
- **Simulator -** The GNC 250 is in simulator mode, which should only be used for practice and trip planning. **Never** use simulator mode for actual navigation.
- **Poor cvrg** The GNC 250 cannot acquire sufficient satellites for navigation.
- **Need alt -** The GNC 250 needs altitude in order to start/continue navigation. Go to the position page and enter the altitude.
- **Not usable -** The GNC 250 is unusable due to incorrect initialization or abnormal satellite conditions. Turn the unit off and on again.

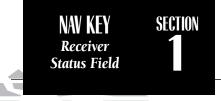

118.95 121.75 Acquiring epe\_\_\_\_ sat 1 9 18 19 31 sgl 9 6 5 7 5

Acquiring satellites for navigation.

13697 11902 Search Sky dop \_\_. sat 1 sgl \_

Searching the Sky.

# SECTION NAV KEY Satellite Data Page

118.95 121.75 Satellite 11 elev 25°° ura 1055 azm 321° s9l \_

Viewing individual satellite information.

The second and third lines of the satellite status page provide the satellite number and signal strength of each satellite in view. Additional information regarding each satellite's azimuth, elevation and other data is also available.

#### To view individual satellite information:

- 1. Press and use to display the satellite status page.
- 2. Press CRSR twice to activate the cursor in the GPS window.
- 3. Use O to highlight the satellite number you wish to view and press

This will display the satellite data page, showing the selected satellite's number, elevation angle, rise or fall indication, User Range Accuracy (URA, or the range measurement accuracy as determined by the satellite), azimuth and signal strength. To view other satellites:

- 4. Rotate to view information for the next satellite.
- 5. Rotate  $\bigcirc$  and press on the satellite status page when you are finished.

In addition to the other four pages, the GNC 250 features two menu pages to perform a host of planning and navigation functions. **NAV Menu 1** provides access to the following functions:

Trip PlanningFuel Planning

- Density altitude/true air speed calc.
- VNAV Planning
- Winds aloft calculations
- Checklists

### To display NAV Menu 1:

- 1. Press NAV
- 2. Rotate O until NAV Menu 1 is displayed.

**Trip Plan** is the first function listed on NAV Menu 1 and allows the pilot to view distance, ESA, bearing and estimated time enroute (ETE) between any two waypoints, and for programmed route legs. The ground speed can be varied manually to calculate several possible ETEs.

### To use the trip planning function:

- 1. Press NAV and rotate O until NAV Menu 1 is displayed.
- 2. Press CRSR twice, then ENT to access trip planning.
- 3. Rotate (a) to select waypoint mode or desired route number and press
- 4. For direct-to navigation, use 
  and to enter the 'to' and 'from' waypoints. Press

  are to accept the waypoints. To use your present position as a waypoint, leave the waypoint field blank.
- For route calculations, choose either 'cum' for cumulative data (from beginning to end) or the leg desired by rotating .
- 6. Use 
  and to enter the ground speed. Press to calculate the values and to finish.

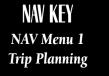

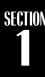

118.90 124.95 Trip Plan? Dalt/tas? Fuel Plan? Winds? Unav Plan? Chklist?

NAV Menu 1

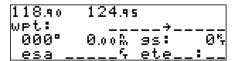

Trip Planning Page

11890 12495 wpt: KIXD →KTCS 240°68851‰ 9s: 120% esa 14400% ete 5:44

Trip planning with values calculated.

# SECTION NAV KEY Density Altitude & True Airspeed

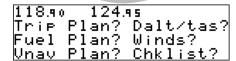

Nav Menu 1

Density Altitude/True Airspeed Page

```
11890 12495
wpt: ____→KDAL
gs: 140% flow: 100%
endur 5:00 lfob 23%
```

Fuel Planning Page

The **density altitude/true airspeed function** is also accessed from NAV Menu 1. Density altitude is the altitude at which your aircraft will perform depending on several environmental conditions, including air pressure and total air temperature (the temperature including the effect of speed, read on a standard outside temperature gauge on most aircraft). True airspeed considers the same factors.

### To calculate the density altitude and true air speed:

- 1. Press and rotate until NAV Menu 1 is displayed.
- 2. Press CRSP twice and rotate to highlight 'Dalt/tas?'.
- 3. Press **ENT** to access the density altitude page.
- 4. Use and to enter the indicated altitude and press ENT.
- 5. Use  $\bigcirc$  and  $\bigcirc$  to enter the calibrated airspeed (cas). Press  $\blacksquare$
- 6. Use and to enter the air pressure ('pres') and press
- 7. Use and to enter the total air temperature.
- 8. Press and the density altitude and true airspeed will be calculated and displayed.
- 9. Press CRSR to remove the cursor.

If your installation includes components to provide any of the information required on the density altitude page, they will be used as the defaults.

The **fuel planning** page will display fuel requirements for both direct-to navigation and programmed routes. The fuel planning function requires the pilot to know the initial amount of fuel on board and the flow rate. You may also enter different ground speeds to view various information based on different travel times. If your installation is interfaced to a fuel flow sensor, the flow rate and other information will be used from the fuel flow sensor.

### To perform fuel planning operations:

- 1. Press NAV and rotate O until NAV Menu 1 is displayed.
- 2. Press CRSR twice and rotate O until 'Fuel Plan?' is highlighted. Press ENT.
- 3. Rotate to select either 'wpt' for direct navigation or the desired route number. Press
- 4. For waypoint-waypoint navigation, use and to enter the 'to' and 'from' waypoints. Press to accept the waypoints. To use the present position as a waypoint, leave the corresponding waypoint field blank.
- 5. For route calculations, choose either 'cum' for cumulative route fuel requirements (from beginning to end) or the leg desired by rotating .

If leg is selected, it displays the amount of fuel required to fly until that leg is complete.

**For example:** The fuel required to complete leg 2 is leg 1 + leg 2. Fuel required to complete leg 4 is leg 1 + leg 2 + leg 3 + leg 4.

- 6. Rotate O to advance the cursor to 'fob:' or 'gs:' (depending on which is displayed).
- 7. Use 
  and 
  to enter the fuel on board or the ground speed. Press
- 8. Rotate O back two positions to highlight the 'fob:' or 'gs:' field again.
- 9. Rotate to display the other information. Press
- 10. Use 
  and to enter the remaining data. Press ent.
- 11. Use 
  and 
  to enter the flow rate, in units per hour, if needed. Press

The GNC 250 will calculate the range and endurance (how long the fuel will last) of your aircraft. These are found in the first field on the bottom row of the page. The fuel left on board (lfob) and reserve after the selected direct-to, leg or route will also be displayed in the second field on the bottom row.

# NAV KEY SECTION NAV Menu 1 Fuel Planning

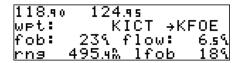

Fuel Planning Page

```
118.90 124.95
wpt: KICT →KFOE
fob: 23% flow: 6.5%
endur 3:32 rsv 2:43
```

Fuel planning page with other information.

# SECTION NAV KEY Winds Aloft & VNAV Functions

118.90 124.95 Trip Plan? Dalt/tas? Fuel Plan? Winds? Unav Plan? Chklist?

NAV Menu 1

118.90 126.95 hdg:352° tas:140° wind \$268°at 9° head wind is 0°

Winds Aloft Page

11890 12695 fr: 61005 to: 10005 by: 50% before KOMA at: 90fpm activate?

Vertical Navigation Page

The GNC 250's **winds aloft function** is used to calculate the true direction and speed of the any winds, and indicates whether you are flying with a head wind or tail wind, and the wind speed.

#### To calculate winds aloft:

- 1. Press NAV and rotate O until NAV Menu 1 is displayed.
- 2. Press CRSR twice and rotate \( \text{until 'Winds?' is highlighted. Press ENT} \).
- 3. Use and to enter your present heading in the 'hdg:' field. If your installation includes a fuel/air data computer, this will be displayed automatically. Press
- 4. Use and to enter your true airspeed (TAS) in the 'tas:' field. If you have previously calculated it using the density altitude/true air speed function, it will be displayed as the default. Press . The wind direction and speed and head/tail wind will be displayed.

The **VNAV function** calculates vertical speed requirements to reach a desired altitude before or after a specified distance from a waypoint. This is helpful when you'd like to descend to a certain altitude near an airport or climb to an altitude before reaching a route or direct-to waypoint.

### To calculate vertical navigation parameters:

- 1. Press NAV and rotate ( until NAV Menu 1 is displayed.
- 2. Press CRSR twice and rotate O until 'Vnav Plan?' is highlighted. Press INT.
- 3. Use and to enter the initial (from) altitude. Your GPS altitude will be displayed as the default. Press
- 4. Use and to enter the desired final (to) altitude. Press
- 5. Use and to enter the distance from the waypoint. Press
- 6. Use to select 'before' or 'after' the waypoint. Press
- 7. Use and to select the waypoint identifier (it must be a waypoint in the active route or a direct-to waypoint). Press

You will now notice that the vertical speed field has been calculated, based on your present speed. If you desire a more rapid climb or descent:

- 8. Use 
  and to enter the new desired vertical speed, or press to accept the calculated value
- 9. Press to activate the vertical navigation function.

If you enter a greater value, the GNC 250 will display the elapsed time before the maneuver is to begin. When the countdown reaches 15 seconds, you will be informed with the message 'Start altitude chng'. The VNAV function will automatically be cancelled if the active direct-to or route is changed in any way, and you will be informed with a 'VNAV cancelled' message.

The GNC 250 will allow you to create up to nine **checklists** with 30 items each to remind you of repetitive tasks that can be called up at any time for review. The checklist feature is useful for creating pre-flight checklists, landing checklists, emergency procedures, etc. Each name or function can have up to 16 characters each.

#### To create a checklist:

- 1. Press NAV and rotate O until NAV Menu 1 is displayed.
- 2. Press CRSR twice and rotate Q until 'Chklist?' is highlighted. Press
- 3. Press CASE and use to highlight the checklist you would like to create or edit. Press ENT.
- 4. Use 
  and 
  to enter the title of the checklist. Press

This will display the checklist items page. On this page, you can enter each task, such as 'Check Fuel'.

- 5. Use and to enter the checklist item. Press
- 6. You may repeat step 5 to enter additional items, or press CRSR to finish.

## NAV KEY SEC NAV Menu 1 VNAV & Checklists

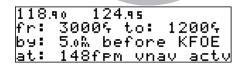

VNAV function in the active state.

VNAV displayed on CDI page.

11890 12495 Select check list ∶PRE TAXI ↓:EMERGENCY

Checklist Catalog page.

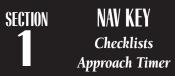

118.90 124.95 EMERGENCY ✓ :THROTTLE CLOSED ↓ :MX CTRL IDL CUTO

Executing a checklist.

118,90 126,95 Appr Time? Clock? Trip Time? RAIM Prd? Scheduler? Sunrise?

NAV Menu 2

11840 12645 Count down timer from 0:25:00 Start? Stop? Reset?

Approach Timer

#### To execute a checklist:

- 1. Press NAV and rotate O until NAV Menu 1 is displayed.
- 2. Press CRSR twice and rotate Q until 'Chklist?' is highlighted. Press
- 3. Use O to highlight the checklist you would like to see. Press
- 4. Press ENT to check off list items.

### To delete a checklist item or an entire checklist:

- 1. To delete a checklist item, highlight the desired item and press CLR, followed by
- 2. To delete an entire checklist, highlight the desired list and press CLR, followed by

The GNC 250's **NAV Menu 2** provides access to various timer and planning functions, including:

- · Approach timer
- Trip Timer
- Scheduler

- Clock (Date and time)
- RAIM Prediction
- Sunrise and sunset calculations

The **approach timer** acts as either a count up or a count down timer that can be set or reset at any time.

### To activate/change/view the approach timer:

- 1. Press and rotate until NAV Menu 2 is displayed.
- 2. Press CRSR twice and rotate Q until 'Appr Time?' is highlighted. Press
- 3. Rotate (a) to select either 'Count up' or 'Count down'. Press
- 4. Use and to set the time to begin counting from. Press
- 5. Rotate O to select the desired function: 'Start', 'Stop', or 'Reset'. Press to execute.

When the count down timer reaches zero, you will be informed with a 'Timer expired' message. The timer will then begin to count up, keeping track of how long it has been since it expired. The timers run, if not altered, anytime the GNC 250 is on.

The GNC 250 **clock function** keeps track of both UTC time (Greenwich Mean Time or Zulu Time calculated from the satellites) and local time, and allows you to designate which format is used for ETA calculations. The local time and date can be set without doing a UTC to local time conversion.

### To set the local date/time:

1. Press and rotate until NAV Menu 2 is displayed.

2. Press CRSR twice and rotate O until 'Clock?' is highlighted. Press

3. Use to select either 'UTC' or 'local' time to be displayed in the time fields. Press

4. Use 
and 
to set the local date. Press 
ent.

5. Use and to set the local time. Press

6. Press CRSR to complete.

The GNC 250's **trip timer** will automatically keep track of the duration of your current trip and can be configured to run when the GNC 250 is on, or when your ground speed exceeds a specified value (see section 6).

### To view or reset the trip timer:

1. Press and rotate until NAV Menu 2 is displayed.

2. Press CASE twice and rotate until 'Trip time?' is highlighted. Press The current time of day, departure time and time enroute will be displayed.

3. To reset the timer, press ENT. To skip resetting the timer, press CRSR

NAV KEY Clock Function/ Trip Timer SECTION 1

118.90 124.95 Timer expired

Timer expired message.

118.90 125.95 Select local (lcl) 27-mar-95 10:01:14 U 27-mar-95 16:01 lcl

Entering a local time.

11890 12595 Time 16:01 Dep 15:55 Trip 8:25 Reset?

Resetting the trip timer.

# SECTION NAV KEY RAIM Prediction Scheduler

118.90 124.95 wpt:KTCS eta:14:58 12-feb-96 Compute RAIM?

Enter the time and date for RAIM prediction.

118.90 124.95 KTCS 4850f av gas N33°14.17 W107°16.26 np-apr ok?

Confirm the selected waypoint.

118.90 124.95 wpt:KTCS eta:14:58 12-feb-96 RAIM Available

RAIM available for the entered time and date.

The **RAIM Prediction function** allows you to confirm that GPS coverage is available for a specific location or waypoint any day of the year. **Receiver A**utonomous **Integrity M**onitoring performs checks to ensure that the GNC 250 will have adequate satellite geometry to work with during your flight. RAIM availability will be near 100% in Oceanic, En route and Terminal phases of flight.

### To predict RAIM availability:

- 1. Press NAV and rotate O until NAV Menu 2 is displayed.
- 2. Press CRSR twice and rotate ( ) to highlight 'RAIM Prd?'. Press ENT .
- 3. Rotate O to highlight the field which you would like to change.
- 4. Use and to enter the waypoint name, or leave it blank to use your current position. Press are to accept.
- 5. Use and to enter the ETA in hours and minutes (in local or UTC time, whichever you have selected from the clock display), and the day, month and year. The current date will be displayed automatically. Press to accept.
- 6. Rotate O to highlight 'Compute RAIM?'.
- 7. Press **ENT** to compute information.

When the computations are complete, the GNC 250 will display whether or not RAIM is available for the specified waypoint at the specified date and time.

The **scheduler function** will display reminder messages after a certain elapsed time such as Change oil, Switch fuel tanks, Overhaul, etc. For example, if you enter 'Change Oil' to be displayed in 30 hours, the message 'Change Oil' will be displayed after the GNC 250 has been on in Normal operating mode for 30 hours. After appearing, the message will be displayed each time the GNC 250 is turned on until it is changed or deleted.

### To enter a scheduled message:

- 1. Press NAV and rotate O to display NAV Menu 2.
- 2. Press CRSR twice and rotate O until 'Scheduler?' is highlighted.
- 3. Press ENT
- 4. Rotate to highlight the message you would like to edit. To delete, press then The Levy .
- 5. Use and to enter the message. Press
- 6. Use 
  and to set the elapsed time until the message is displayed, in hours and minutes, up to 99 hours and 59 minutes (this time is cumulative and counts whenever the GNC 250 is on in normal operating mode).
- 7. Press ENT

You may edit another scheduled message by repeating steps 3, 4 and 5, or if you are finished, press GRSD.

## NAV KEY SECTIONAV Menu 2 Scheduler

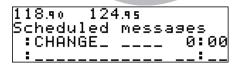

Entering a scheduled message.

```
118.90 124.95
Scheduled messages
:CHANGE OIL 10:00
↓:ANNUAL 57:00
```

The scrolling arrow prompt indicates which direction to scroll to view additional listings.

11890 12495 CHANGE OIL

The scheduled message will appear after the timer expires and after the GNC 250 is powered up until the message is changed.

# SECTION NAV KEY Sunrise/Sunset Calculations

11890 12495 Sunrise/sunset Wpt:KTCS 27-sep-96 Rise 13:00 Set 1:00

Sunrise/Sunset Planning Page

The GNC 250's **sunrise/sunset planning function** allows you to calculate the time of sunrise or sunset at any waypoint or your present position for a specified date.

### To calculate sunrise and sunset times at a waypoint or at your present location:

| 1. Press and rotate O until NAV Menu 2 is displayed.                                       |
|--------------------------------------------------------------------------------------------|
| 2. Press Press twice and rotate to highlight 'Sunrise?'. Press R.                          |
| 3. Use and to enter the waypoint identifier, or leave blank to use current position. Press |
| 4. Press to accept the waypoint information.                                               |
| 5. Use  and  to enter the date desired.                                                    |
|                                                                                            |

6. Press and the sunrise and sunset times will be calculated and displayed.

### Section 2 Communicating with the GNC 250

The GNC 250 features a digital VHF radio that provides a seamless transition from communication to navigation, bringing the two most important functions in flying together in one panel-mount unit. The GNC 250 operates in the aviation voice band, from 118.000 to 136.975 MHz, in 25 kHz steps.

Communication frequencies are selected by activating the cursor in the **standby frequency field** and using the inner and outer knobs to dial in the desired frequency. A frequency may also be quickly selected from the navigation database by simply highlighting the frequency and pressing the week. Once a desired frequency is displayed in the standby field, it may be made the active frequency by pressing the key. Note that the active frequency may not by accessed directly. Whenever the cursor is active in the comm window, the standby frequency will by highlighted (e.g., '<121.50>').

### To access the standby frequency, press CRSR.

This allows you to change the megahertz (number to the left of the decimal) by rotating  $\bigcirc$  and the kilohertz (number to the right of the decimal) by rotating  $\bigcirc$ . If you would like to keep the standby field 'hot' (ready for an immediate frequency change), leave the cursor active in the comm window. To remove the cursor, press twice after you have selected the desired frequency.

### To make the standby frequency the active frequency, press ...

The frequencies will be flip-flopped and you'll be able to transmit and receive on the standby frequency previously entered. This can be done at any time, regardless of cursor or GPS status.

### COMM FEATURES SECTION Overview

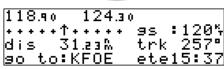

CDI page with cursor inactive.

| 1 | 1 | 8 | .9 | 0 |   | < | 1  | 2 | 4 | .3 | 0 | >   |     |   |   |   |   |
|---|---|---|----|---|---|---|----|---|---|----|---|-----|-----|---|---|---|---|
| + | + | + | +  | + | ተ | + | +  | + | + | +  |   | 95  | :   | 1 | 2 | 0 | ĸ |
| d | i | s |    |   | 3 | 0 | .6 | 0 | M |    |   | trk |     | 2 | 5 | 6 | 0 |
| 9 | o |   | t  | o | : | K | F  | 0 | Ε |    |   | ete | - 1 | 5 | : | 1 | 8 |

CDI page with standby field active.

| 124.30 < 118.90 | >        |
|-----------------|----------|
|                 | 9s :120% |
| dis 30.83%      | trk 256° |
| go to:KFOE      | ete15:25 |

*To flip-flop the frequencies, press* 

## SECTION COMM FEATURES Overview/ Auto-Tuning

118.95 121.75 nr1 apt KEGT 12705 193° 5.47‰ apr 134.80 rnwy 17 /35 35005

To auto-tune from the nearest airport page, press ENT.

11890 12430 KICT↓ ats 125.15 clr 125.70 and 12190 twr 11820 uni 12295

To select a frequency from a list, highlight the desired frequency and press ENT.

During the course of navigating with the GNC 250, there may be times when you need to quickly select a comm frequency while you are entering data in the GPS window. Whenever data entry in the GPS window is interrupted by activating the standby frequency field, the GPS field in use will become 'splatted', or blocked out.

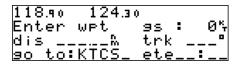

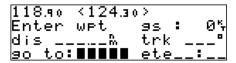

Once the standby frequency has been entered, you may return to data entry by pressing the CRSR key. The flashing cursor will return you to the active GPS field at the point where you stopped data entry.

The GNC 250's **auto-tune feature** allows you to quickly select any database frequency in the GPS window as your standby frequency.

### To auto-tune a single frequency displayed in the GPS window:

- 1. Press with the cursor inactive.
- 2. To make the standby frequency the active frequency, press

### To auto-tune a frequency from a list displayed in the GPS window:

- 1. Press CRSR twice to activate the cursor in the GPS window.
- 2. Rotate O to highlight the desired frequency.
- 3. Press to make the selected frequency the standby frequency.

Another useful feature integrating the GNC 250's navigation and communication capabilities is the **Navigation Communications (NAVCOM)** page, which is accessed using the wave key. See pages 12-13 for more on the NAVCOM page.

The GNC 250's **automatic squelch** and **volume controls** are located at the bottom left of the unit, near the NavData card slot.

### To adjust the radio volume:

1. Rotate the knob.

Whenever the GNC 250 is powered up, the automatic squelch will be in the 'on' position, allowing only transmissions which are powerful enough for clear broadcast to be received. Manual squelch control is not available.

### To override the automatic squelch control:

1. Press the so key. Press so again to return to automatic squelch.

Whenever the GNC 250 is transmitting, a 'tx' icon will appear between the active and standby frequency fields. If the microphone is stuck or accidentally left in the keyed position, or if the headsets continue to transmit after the key is released, the radio will timeout after 35 seconds of continuous broadcasting. You'll also receive a 'Stuck mic/Tx disabled' message as long as the stuck condition exists.

## COMM FEATURES SECTION Auto-Tuning/ Volume & Squelch

118.95% 121.75 KLAX apr 124.50 255-044°

'TX' indicating radio transmission.

# SECTION COMM FEATURES Emergency Channel Selection

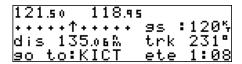

The emergency channel will appear in the active field.

The GNC 250's **emergency channel select feature** provides a quick method of selecting the 121.5 MHz frequency as the active frequency in the event of an in-flight emergency. The emergency channel select is available whenever the unit is on, regardless of GPS or cursor status, or loss of the display.

### To automatically tune for emergency transmission:

1. Press and hold the **\leftrightarrow** key for more than two seconds.

### Section 3 Waypoint and Database Information

The GNC 250 uses a Jeppesen NavData® card to provide position and facility information for thousands of airports, VORs, NDBs and intersections. Each facility in the database is stored as a waypoint with its own latitude/longitude, identifier (up to five letters and/or numbers), and other pertinent information. Up to 1,000 user waypoints may also be created and stored in the GNC 250's internal memory.

118.90 124.95 Select waypoint type apt? vor? ndb? int? user?

Waypoint Menu Page

118.95 121.75 Wpts with comments L45 KLAX ARCH KIXD

Waypoint Comments List

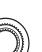

1279s 12090 Proximity waypoints :KACY dis:150% :\_\_\_\_ dis:\_\_\_%

Proximity Waypoints Page

118.95 121.75 3 user waypoints FLTCH (prx) INDY in rt 5

User Waypoint List

Waypoint information is available through four primary waypoint pages accessible from the GNC 250's WPT key. The waypoint pages may be scrolled through by pressing the WPT key and rotating the outer knob until the desired page is displayed, or by pressing the WPT key repeatedly.

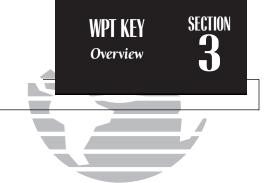

**Please note** that your GNC 250 uses ICAO identifiers for all airports. All U.S. airport identifiers which contain only letters use the prefix 'K'. For example, Los Angeles International is KLAX under the ICAO standard. Other airports, such as Otten Memorial (3VS), that contain numbers in the identifier, do not require the 'K' prefix. Many foreign countries use two letter prefixes. For more information on ICAO identifiers, contact:

Document Sales Unit International Civil Aviation Organization 1000 Sherbrooke, Suite 400 Montreal, Quebec Canada H3A 2R2

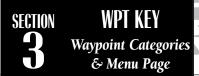

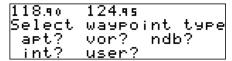

Waypoint Menu Page

```
118.90 124.95
KICT 13305 av/jet
N37°39.00 W097°25.99
ils class C
```

Airport Position Page

```
118.95 121.75
vor:BAL 115.10 W008°
N39°10.26' W076°39.67'
tacan
```

VOR Position Page

The GNC 250 organizes waypoints into one of five waypoint categories for your convenience. Each waypoint category provides different types of detailed information for a selected facility:

- **Airports** Identifier, city/state, country, facility name, position (lat/lon), elevation, fuel services and communications frequencies.
- VORs Identifier, city/state, country, facility name, position (lat/lon), frequency, magnetic variation, co-located DME or TACAN and weather broadcast indication.
- NDBs Identifier, city/state, country, facility name, position (lat/lon), frequency and weather broadcast indication.
- Intersections Identifier, country, position (lat/lon), nearest VOR.
- User Identifier (name), position (lat/lon), reference waypoint.

To view the waypoint information for a desired waypoint, select the waypoint category from the waypoint menu page.

### To choose a waypoint category (for viewing information):

- 1. Press were and rotate to display the waypoint menu page.
- 2. Press CRSP twice and rotate \( \bigcirc\) to highlight the desired waypoint category.
- 3. Press to accept the waypoint category. The waypoint identification or position page for the selected category will appear with the waypoint identifier field ready for entry.

After a waypoint category is selected, information for a waypoint may be viewed by entering the identifier or name of the desired waypoint. Airports, VORs and NDBs may be entered by either the identifier, name or the location (city) of the facility. Intersections and user waypoints must be entered by the identifier.

### To enter a waypoint identifier:

With the flashing cursor over the waypoint field, use and to enter the waypoint identifier.

As the identifier is entered, the GNC 250's Spell'N'Find<sup>TM</sup> feature will scroll through the available database, displaying any waypoints with the same identifier letters you have entered to that point. When the desired waypoint is displayed, press to remove the cursor.

To obtain waypoint information by entering the facility name of the airport, the name of the VOR or NDB, or its location:

- 1. Press were and rotate O to display the waypoint menu page.
- 2. Press CRSP twice and rotate O to highlight the desired waypoint category.
- 3. Press to accept the waypoint category.
- 4. Rotate  $\bigcirc$  to highlight the middle field to enter location (city) **OR:** 
  - Rotate O to highlight the bottom field to enter facility name or VOR/NDB name.
- 5. Use and to enter the location or the name, and press to finish.

As the information is entered, the GNC 250 will display any entries in its database that match the letters you have entered. If duplicate entries exist for the entered identifier, name or location, additional entries may be viewed by rotating . Once the desired waypoint is displayed, press to continue.

## WPT KEY Entering Waypoints SECTION

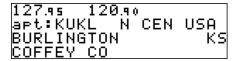

Entering a waypoint by identifier.

1279s 12090 apt:2F5 S CEN USA LAMESA\_\_\_\_\_TX LAMESA MUN

Entering a waypoint by city. Note that punctuation marks are not used when entering locations or names. Use spaces, where appropriate, to identify these marks. For example, St. Louis would be entered as "ST LOUIS" without a period.

# SECTION WPT KEY Airport Information

Once a waypoint category and identifier have been selected, the GNC 250 will provide extensive information through a set of waypoint pages for the selected category. We'll now go through the pages available for each waypoint category in the order they appear on the waypoint menu page: airports, VORs, NDBs, intersections and user waypoints.

### **Airport Information**

Airport Identification Page

118.45% 121.75 apt:KICT N CEN USA WICHITA KS WICHITA MID CONTINEN

Airport Comments Page

118.95 % 121.75 apt:KICT comments TRAFFIC CAN BE HEAVY

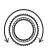

Airport Position Page

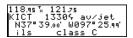

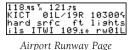

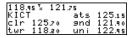

Airport Communication Page

### To scroll through the airport pages:

- 1. Make sure the cursor is not flashing. If it is, press CRSR
- 2. Rotate in either direction to scroll through the available pages.

36

**airport identification**— allows entry of desired airport by identifier, facility name or city; displays region and/or country of facility.

**airport position**— allows entry of desired airport by identifier; displays latitude, longitude and elevation; indicates usage and fuel availability; displays available approaches and airport control/radar capability.

**airport communication**— allows entry of desired airport by identifier; displays radio frequencies/usage, and sector and altitude restrictions.

**airport runway**— allows entry of desired airport by identifier; indicates runway designations, length, surface and lighting information; displays ILS/localizer and/or pilot-controlled lighting frequencies.

**airport comments**— allows entry of desired airport by identifier; displays user comments for the selected airport.

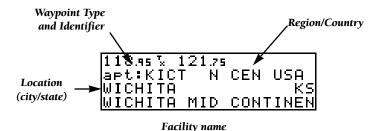

The **airport identification page** displays a selected airport's identifier, region and country, city/state and facility name. The identification page is always the first airport page available, allowing you to quickly review an airport facility or select another facility by entering the identifier, facility name or city of the desired airport.

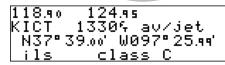

Airport Position Page

| 118. | 10 124<br>"↓<br>125.70<br>118.20 |     |        |
|------|----------------------------------|-----|--------|
| KICT | -↑                               | ats | 125.15 |
| clr  | 125.70                           | and | 121.90 |
| twr  | 118.ao                           | uni | 122.95 |

Airport Communication Page

| 118.90 | 124   | 4.95   |        |
|--------|-------|--------|--------|
|        |       |        | 103004 |
| hard   | srfc  | ft     | lights |
| ils I  | TWI : | 109.10 | rw01L  |

Airport Runway Page

## SECTION WPT KEY Airport Position Page

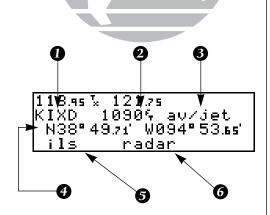

**Airport Position Page** 

- 1. Identifier (selectable)
- 2. Elevation
- 3. Fuel Availability
- 4. Airport Position
- 5. Approach Information
- 6. Controlled Airspace/Radar Capability

The **airport position page** displays the latitude, longitude and elevation of the selected airport, as well as usage or fuel availability, available approaches and airport control/radar capability. The following descriptions and abbreviations are used on the airport position page:

**Elevation**— In feet or meters

**Usage/Fuel**— If the airport is for military use, it will display 'military'. If it is private, the GNC 250 will display 'private'. If it is a public airport, it will display the fuel type(s) available:

- av gas—80-87 octane, 100 LL, 100-130 octane, or mogas is available
- **jet** Jet A, Jet A-1 or Jet A+ fuel is available
- av/jet— Both av gas and jet fuel are available

**Position**— In degrees/minutes or degrees/minutes/seconds of latitude and longitude.

**Approach Information**— displays the airport approaches available

- no apr— No approach is available
- **np-apr** Non-precision approach is available
- **loc** Localizer approach is available
- ils— ILS approach is available

**Controlled Airspace Information**— displays controlled airspace type

class B

• cta

class C

• tma

Radar— displays approach/departure radar capability

• radar— indicates radar is present

The **airport communication page** displays the radio frequencies and usage for the selected airport, as well as sector and altitude restrictions.

### To view the communication page from any of the airport information pages:

- 1. Rotate  $\bigcirc$  with the flashing cursor removed to display the communication page.
- 2. Rotate in the direction of the arrow prompt to view additional frequencies. You may also view additional frequencies with the cursor on by rotating the knob.

The following descriptions and abbreviations are used on the communication page:

### Frequencies without restriction information:

- ats Automatic terminal information service (ATIS)
- ptx Pre-taxi
- clr Clearance delivery
- gnd Ground
- twr Tower
- uni Unicom
- mul Multicom
- atf Aerodrome traffic frequency
- ctf Common traffic advisory frequency (CTAF)
- mf Mandatory frequency
- **oth** Other frequencies

### Frequencies with restriction information:

• **dep** - Departure

• apr - Approach

• arv - Arrival

- class B
- cta ICAO control area
- tma ICAO terminal control area

class C

• trsa - Terminal radar service area

'Receive only' frequencies will display an 'rx' indicator, while 'transmit only' frequencies will display a 'tx'. If a frequency has sector and/or altitude restrictions, they will also be displayed. Sector restrictions define a range of radials from the facility, while altitude restrictions may describe an area above, below or between altitudes. Additional instructions, if available, will be displayed on the bottom line.

## WPT KEY Airport Communications Page

| 118.90 | 124.95 |            |
|--------|--------|------------|
| KCLT↓  |        | its 121.15 |
| ats 13 | 2.10 c | :lr 127.1s |
| and 12 | 1.80 9 | nd 121.90  |

Airport Communications Page for KCLT.

| 124.30<br>KLAX0<br>045-22 | 118.90 |        |
|---------------------------|--------|--------|
| DEAGA                     |        |        |
| KLHXC                     | dep    | 124.30 |
| 0.45                      | 40     |        |
| 1045-22                   | 4-     |        |
|                           |        |        |
|                           |        |        |

Frequency Page with Sector Restrictions.

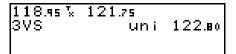

Airport Communication Page for 3VS.

# SECTION WPT KEY Airport Runway Page

Airport Runway Page for KICT.

12430 11890 KICT≎ 01L/19R 103009 hard srfc ft l;9hts ils IHOU 11050 rw19R

To view additional runways, rotate the inner knob in the direction of the arrow prompts.

The **airport runway page** displays runway designations, length, surface and lighting for the selected airport, as well as ILS/localizer and/or pilot-controlled lighting frequencies.

### To view the runway page from any of the airport information pages:

- 1. Rotate with the flashing cursor removed to display the runway page.
- 2. To view additional runway information, rotate with the flashing cursor removed. The scrolling arrow prompt, located beside the identifier field, indicates which direction to scroll for additional runway information.

If a localizer and ILS are used on the same runway, rotating will display both sets of information.

The following descriptions and abbreviations are used on the airport runway page:

### **Runway surfaces:**

- hard Hard (concrete, asphalt, etc.)
- seal Sealed surface
- dirt Dirt surface
- unkn -Unknown surface

- turf Turf (grass)
- grav Gravel surface
- soft Unknown soft surface
- watr Water landing site

### **Runway lighting:**

- pt lights Part time lights
- ft lights Full time lights
- **pc** Pilot controlled (with frequency)
- no lights No runway lighting

**VOR identification**— allows entry of desired VOR by identifier, facility name or city; displays region and/or country of facility.

**VOR position**— allows entry of desired VOR by identifier; displays latitude, longitude and frequency; provides magnetic variation, weather broadcasts and DME/TACAN information.

**VOR comments—** allows entry of desired VOR by identifier; displays user comments for the selected facility.

VOR information is accessed by entering the desired facility by identifier, city or facility name (see page 35) on any VOR waypoint page. The VOR identification and comments pages are identical in form and function to their airport page counterparts.

### To scroll through the VOR pages:

- 1. Make sure the cursor is not flashing. If it is, press CRSR
- 2. Rotate in either direction to scroll through the available pages.

In addition to displaying the VOR frequency, magnetic variation and position, the VOR position page indicates if a DME or TACAN is co-located at the facility. The 'wx bdcst' field indicates that the VOR also transmits weather information.

11895 12175 vor:BAL NE USA BALTIMORE MD BALTIMORE

VOR Identification Page

118.95 121.75 vor:BAL 115.10 W008° N39°10.26' W076°39.67' tacan

VOR Position Page

118.95 121.75 vor:BAL comments

VOR Comments Page

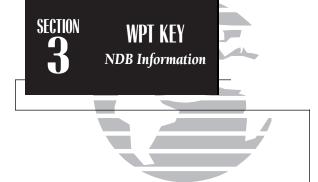

118.9s 121.7s ndb:AM SE USA TAMPA FL PICNY

NDB Identification Page

118.95 121.75 ndb:AM comments

NDB Comments Page

### **NDB Information**

124.30 118.90 ndb:AM 388.0 N27°51.66' W082°32.76' wx bdcst

NDB Position Page

The GNC 250 also uses identification, position and comments pages for NDB information. The NDB waypoint pages are used in the same manner as VOR pages: NDB information is accessed by entering the desired facility's identifier, city or name (see page 35) on the NDB identification page.

### To scroll through the NDB pages:

- 1. Make sure the cursor is not flashing. If it is, press CRSR
- 2. Rotate O in either direction to scroll through the available pages.

The NDB position page (see above) displays the selected facility's identifier, frequency and position, as well as any weather broadcasts available. The NDB comment page will display any user comments for the selected NDB (see page 50 for instructions on entering user comments).

### **Intersection Information**

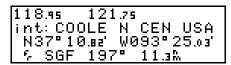

Intersection Position Page

The last database waypoint category available is intersections. Two intersection pages are available: intersection position and intersection comments. Intersections may be entered by identifier only (not city or name) on either intersection page.

### To scroll through the Intersection pages:

- 1. Make sure the cursor is not flashing. If it is, press CRSR.
- 2. Rotate O to toggle between the available pages.

The intersection position page displays the selected facility's identifier, region and/or country, latitude and longitude, and the identifier, distance and bearing to the nearest VOR (not necessarily the VOR used to define the intersection). The intersection comment page will display any user comments for the selected intersection (see page 50).

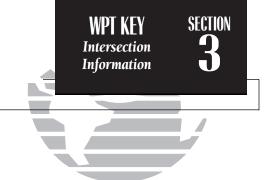

12295 11890 int:AANNE comments

Intersection Comments Page

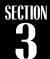

### WPT KEY User Waypoints

122.95 118.90 usr:HOME N39°01.53′ W094°39.46′ Բ:KOJC 015.0°11.3‰

User Waypoint Page

122.95 118.90 usr:HOME comments 95 STREET

User Waypoint Comments Page

122.95 118.90 usr:HOME\_ comments 95 STREET

Entering a user waypoint name.

### **User Waypoint Information**

In addition to the airport, VOR, NDB and intersection waypoints contained in your NavData® card, the GNC 250 allows you to store up to 1,000 user-defined waypoints. Once a user waypoint is created, two user waypoint pages will display the following information:

- · Waypoint identifier
- Position in latitude and longitude
- Identifier, range and bearing from a reference waypoint
- User comments

To scroll between the user waypoint position page and the user comments page, rotate . User waypoints may be created or modified using the were key. After selecting the waypoint identifier, as shown on page 35, you will be prompted to enter information if the waypoint is new. There are three ways to create a user waypoint's position from the vertice.

- 1. Enter the exact position of the new waypoint.
- 2. Reference a known waypoint.
- 3. Enter a range and bearing from your current position.

### To create or edit a user waypoint:

- 1. Press WPT.
- 2. Press CRSR twice and use O to highlight the 'user?' field. Press ENT.
- 3. Use and to enter the waypoint identifier. Press

If the waypoint identifier entered does not exist in the database, you will be prompted to select a method to enter the new waypoint's position into the database. If the waypoint exists (you're just reviewing or editing a user waypoint), skip step 4 and move on to the next set of instructions.

4. Select the desired waypoint entry method using 

and press

You will automatically be placed on the latitude and longitude field (if you selected 'enter posn?'), the 'from' field (if you select 'ref wpt?') or the 'bearing' field (if you select 'rng/brg from posn?').

### To enter/edit the position of the user waypoint:

1. Use and to enter the latitude. You may select either north or south and enter a latitude up to (but not including) 90°.

2. Press ENT

3. Use and to enter the longitude. You may select either east or west and enter a longitude up to (but not including) 180°.

4. Press ENT

Once the latitude and longitude have been entered, the flashing cursor will move to the reference waypoint field, where you may enter a reference waypoint to calculate a bearing and distance to the new waypoint position. If you are not entering a reference waypoint:

5. Press to advance the flashing cursor to the 'ok?' prompt and press to save the new waypoint in internal memory.

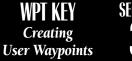

SECTION 3

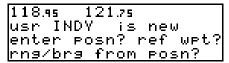

Selecting a method to enter a new user waypoint.

```
118.95 121.75
usr:INDY
N31°35.02' W052°49.10'
6: %ok?
```

Entering the user waypoint's exact position.

## SECTION WPT KEY Reference Waypoints

124.30 118.90 usr:KNOX N38°53.78' W094°48.11' F:KOJC 310.0° 4.2%ok?

Entering a user waypoint by reference waypoint.

124.30 118.90 usn:BVS N39°07.74′W095°41.52′ f:\_\_\_\_ 017.0°12.2%ok?

To create a user waypoint from your present position, leave the reference waypoint field blank and enter a bearing and distance from your present position. The GNC 250 will calculate the new waypoint's coordinates automatically.

### To enter/edit a user waypoint position from a reference waypoint:

- 1. Use 
  and 
  to enter the reference waypoint's identifier.
- 2. Press ENT. The waypoint's position will appear.
- 3. Use and to enter the bearing from the reference waypoint.
- 4. Press ENT
- 5. Use and to enter the distance from the reference waypoint.
- 6. Press ENT. The latitude and longitude will be calculated for the waypoint.
- 7. Press to confirm the 'ok?' prompt and save the waypoint position.

If you have chosen to create a waypoint at a certain bearing and distance from your current position, your current position will be displayed and you will enter the bearing and distance at which you would like the new waypoint to be located.

### To create a user waypoint offset from your present position:

- 1. Use and to enter the bearing from your position.
- 2. Press ENT
- 3. Use and to enter the distance from your position.
- 4. Press ENT. The latitude and longitude will be calculated for the new waypoint.
- 5. Press to confirm the 'ok?' prompt and save the waypoint position.

The GNC 250's **AutoStore<sup>TM</sup> function** provides another method of creating user waypoints. AutoStore is used to instantly capture your present position as a user waypoint with a touch of a button and add the new waypoint to the end of a specified route if desired.

### To perform an AutoStore:

1. Press and rotate to display the position page.

2. Press ENT

This will display the 'Save' waypoint screen, which will allow you to rename the waypoint and choose the route for it to be added to. The GNC 250 will assign the next available three-digit number as the default waypoint name, preceded by a '+' sign. This will help you differentiate AutoStore waypoints from other user waypoints.

### To change the name or the route of an AutoStore waypoint:

1. Rotate \( \bigcap \) to select the name or route number field.

2. Use 
and to enter the name or route number. If you do not want to add the waypoint to a route, be sure to keep the route field blank.

3. Press to accept.

4. Press **ENT** to confirm the 'ok?' prompt.

If the waypoint name is already used for another waypoint, you will be informed with the message 'WPT exists \_\_\_\_\_\_'. The default waypoint number will be redisplayed, and you may enter a different name.

### WPT KEY Creating Waypoints with AutoStore

```
12295 11890
Save wpt: +000
| N39°00.00' W095°00.00'
| Store in rte:__ ok?
```

AutoStore waypoint with default name.

```
12295 11890
Save wrt: ARRO_
N39°00.00' W095°00.00'
Store in rte:__ ok?
```

The default waypoint name may be changed before saving the waypoint.

## SECTION WPT KEY Proximity Waypoints

124.30 118.90 Proximity waypoints :KNOX dis: 5.0‰ ↓:KIXD dis:10.0‰

Proximity Waypoints Page

11895 12175 Prox alarm-press NAV

Proximity Alarm

The second page available from the GNC 250's WPT key is the **proximity way-points page**. This page allows you to define an alarm circle around a selected waypoint and is useful in defining alarm circles around towers or obstructions. Up to nine proximity waypoints can be entered, with an alarm radius of up to 99.9 nm.

### To create or edit a proximity waypoint:

- 1. Press wpt and use O to display the 'Proximity waypoints' page.
- 2. Press CRSR twice and use \( \bigcirc\) to highlight the first available field.
- 4. Use and to enter the identifier. It may be an airport, VOR, NDB, INT or user waypoint. Press ENT.
- 5. Use and to enter the radius of the alarm circle. Press

If two proximity waypoints are entered and their regions overlap, you will be informed with the message 'Proximity overlap'. This message will be displayed each time you turn on the GNC 250 for as long as the overlap remains. **Warning:** If you enter the overlap area you will only be informed of the *nearest* proximity waypoint.

### To remove a waypoint from the proximity waypoints page:

- 1. Press CRSP twice, if necessary, to obtain a cursor in the GPS window.
- 2. Press our to erase the name, and then to delete.

### To scroll through the proximity waypoints list:

1. Rotate with the flashing cursor inactive (or use with the flashing cursor active) to scroll through the available proximity waypoints. The scrolling arrow prompt will indicate the direction to scroll to view additional waypoints, if available.

1. Press wer and use O to display the user waypoint list.

2. To scroll through the list, rotate .

The total number of user waypoints is displayed at the top of the page, with user waypoints listed two at a time in alphabetical order. The scrolling arrow prompt, located at the top left of the page, will indicate which direction to scroll to view additional waypoints. The status of each waypoint, if applicable, will be displayed to the right of the identifier. A status will appear when it is the active-to waypoint, part of an active or stored route or a proximity waypoint. To edit, rename or delete waypoints, the cursor must highlight the desired waypoint.

### To highlight a waypoint:

1. Press twice and use to highlight the desired waypoint.

### To edit a highlighted waypoint:

 Press to obtain the waypoint position page. Edit the waypoint position as described on pages 45-46. Note: The active-to waypoint cannot be edited.

### To delete a waypoint from the list:

1. Highlight the desired waypoint and press CLR . Press ENT to confirm the deletion.

### To rename a waypoint from the list:

1. Highlight the desired waypoint. Use 
and to enter a new identifier for the waypoint.

2. Press on the confirmation page to change the name, or press clr to cancel.

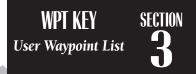

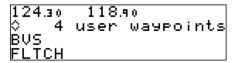

User Waypoint List

118.95 121.75 Rename waypoint old name ARCH new name QUICK ok?

Renaming a user waypoint.

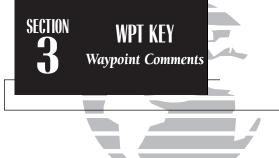

122.95 118.90 usr:ARROW comments STADIUM\_\_\_\_\_

Entering waypoint comments.

|118.95 | 121.75 |Wets with comments | L45 | KLAX | ARCH | KIXD

Waypoints with Comments List

The last page available through the GNC 250's WPT key is the **waypoint comments page**, which lists all waypoints that have a user comment. User comments may be added to 250 waypoints stored in the user or NavData<sup>®</sup> database, and allow you to note two lines of special information concerning a particular waypoint.

### To enter user comments:

- 1. Enter the waypoint identifier from any waypoint page (see page 35), and press remove the flashing cursor.
- 2. Rotate O to display the 'comments' page.
- 3. Press CRSR twice and use O to highlight either the second or third line.
- 4. Use and to enter the comment.
- 5. Press to accept, and repeat steps 4 and 5, if necessary, to enter information on another line.
- 6. Press CRSR to remove the cursor.

### To view the 'waypoints with comments' list:

- 1. Press and use to display the 'Wpts with comments' page.
- 2. Use to scroll through the list.

The GNC 250 will display the waypoints with comments in alphabetical order, up to six waypoints at a time. The scrolling arrow prompt will indicate which direction to scroll to view additional waypoints.

### To view comments for a selected waypoint:

- 1. Highlight the desired waypoint and press
- 2. Rotate O to display any other available pages for the selected waypoint.

The GNC 250's extensive waypoint database makes it possible for several waypoints to share the same identifier. To ensure that you are selecting the waypoint desired, the GNC 250 will always offer the **waypoint confirmation page** (which shows the waypoint's position) when an identifier is entered for a particular function.

### To accept the waypoint position:

1. Press with the cursor over the 'ok?' prompt.

### To reject the waypoint position:

1. Press with the cursor over the 'ok?' prompt.

Once a waypoint has been accepted or rejected, the previous page will be displayed. If there is more than one waypoint available for a selected identifier, the GNC 250 will display a duplicate waypoint page for you to choose the desired waypoint. The waypoint identifier and number of duplicates will be shown at the top of the page, with the waypoint type and region of each duplicate indicated below. The waypoints listed are sorted by the distance from your present position.

### To scroll through additional duplicate waypoints:

1. Rotate \infty with the flashing cursor active, or \infty with the flashing cursor inactive.

### To select the desired waypoint from the duplicates list:

- 1. Activate the flashing cursor and rotate \infty to highlight the desired waypoint.
- 2. Press ENT. The waypoint confirmation page will appear.
- 3. Press over the 'ok?' prompt to accept the waypoint or to reject the waypoint and return to the duplicate waypoints list.

WPT KEY
Waypoint Confirmation
Duplicate Waypoints

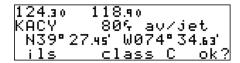

Waypoint Confirmation Page

12430 11890 2 duplicate MA ndb S CEN USA? ndb CANADA?

Duplicate Waypoints Page

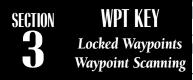

118.9s 121.7s Proximity wpt locked Route wpt locked Wpt comment locked

Alarms possible for locked waypoints.

To blank a waypoint field, highlight the field and press the CLR key.

Because the GNC 250 relies on a NavData card for most waypoint information, there may be instances when waypoint information is not available for use. **Locked waypoints** exist when a waypoint contained in a route or used as a proximity waypoint is not contained on the NavData card, or no card is inserted in the unit. If this condition exists, you'll be alerted with a 'Proximity wpt locked', 'Route wpt locked' or 'Wpt comment locked' message when the unit is powered up. The identifier of a locked waypoint will be replaced with a 'lockd' message, which indicates you cannot obtain waypoint information or navigate to the waypoint. The identifier of a locked waypoint may be displayed by highlighting 'lockd' and pressing ENT. Locked waypoints may be deleted from routes, the user waypoint list or the proximity waypoints list by following the instructions in the appropriate section.

The **waypoint scanning feature** provides a fast way to scan through airports, VORs, NDBs and intersections in the database by identifier, facility name or city. Waypoint scanning may be used from any blank identifier field in the GPS window.

### To enter a waypoint by scanning the identifier, facility name or city:

- 1. With the cursor over a blank identifier field, press wer. If the identifier field is not blank, highlight the field with the flashing cursor and press our before pressing wer.
- 2. Use \infty to highlight the waypoint category you wish to scan.
- 3. Press **ENT** to activate the scanning mode.
- Rotate to place the flashing cursor over the field you want to scan (identifier, facility or city name).
- 5. Use and to enter the letters of the identifier, city or facility name. The GNC 250 will scan the database and display the first waypoint that matches your entry.
- 6. Press ext to accept the waypoint, and again to confirm the waypoint for the function being used.

The GNC 250's **NRST key** provides detailed information on the nine nearest airports, VORs, NDBs, intersections and user waypoints within 200 nm of your current position. In addition, it will display the two nearest Flight Service Station (FSS) points of communication and alert you to any Special Use Airspace (SUA) you may be in or near. The NRST key can be used in conjunction with the GNC 250's direct-to function to quickly set a course to a nearby facility in case of an in-flight emergency.

### To view the nearest waypoint information:

1. Press NRST

This will display the nearest airport to your present position, subject to the runway surface type and minimum runway length selected (see page 73).

### To scroll through the next eight nearest airports, rotate .

You may examine both the communication frequencies and the runway information directly from the nearest airport page. You may also place the displayed frequency into the standby field by pressing from the nearest airport page.

### To view more comm/runway information:

- 1. Press twice and rotate to highlight the comm field or the runway field.
- 2. Rotate to scroll through more information, if available.

### To perform a direct-to from any of the nearest waypoint pages:

- 1. Press -->. The waypoint confirmation page will appear.
- 2. Press to accept the waypoint or clr to cancel.

The nearest waypoints for other categories (VORs, NDBs, etc.) may be viewed by rotating ①. Rotating ② continuously to the left will stop page selection on the nearest airport category.

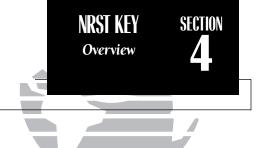

118.4s 121.7s nr1 apt KEGT 1270f 193° 5.47% apr 134.80 rnwy 17 /35 3500f

Nearest airport with other frequency information. If an airport has multiple frequencies available, they may be quickly viewed without activating the cursor by pressing the CLR key repeatedly.

118.95 121.75 nr1 fss COLUMBIA 122.15

Nearest FSS page. To view additional frequencies (if available), highlight the frequency and rotate the outer knob.

### NRST KEY Special Use Airspace

118.95 121.75 sua1 near&ahead 1:31 KANSAS CITY cl B KMCI 80004M- around

Nearest SUA

118.95 121.75 sual near < 2nm FAA KANSAS CITY ARTC 290005M- ground

Nearest SUA with controlling agency displayed.

**NOTE:** The GNC 250 will flash the next to the to inform you of SUA alerts. You do not have to repeatedly check the Nearest Waypoint page for SUA information. It is provided to supply more information on the SUA and its boundaries. The GNC 250 will not flash alerts, however, if it has been turned off or if your altitude is such that you will not enter the buffered airspace. Turning off SUA alerts and setting the altitude buffer is described on page 77. **Any** SUA that meets these conditions will be displayed on the nearest pages.

The next page available under the GNC 250's NRST key is the **SUA alert page**. The SUA alert page will alert you with up to nine controlled or restricted airspaces near or in your flight path, according to the following conditions:

- If your projected course will take you inside an SUA within the next 10 minutes, the message 'SUA ahead < 10 min' will be displayed.</li>
- If you are within two nautical miles of an SUA and your current course will take you inside, the message 'SUA Near & Ahead' will be displayed.
- If you are within two nautical miles of an SUA and your current course will not take you inside, the message 'Near SUA < 2nm' will be displayed.</li>
- If you have entered an SUA, the message 'Inside SUA' will be displayed.

Note that the GNC 250's SUA alerts are based on three-dimensional data (latitude, longitude and altitude) to avoid nuisance alerts. The alert boundaries for controlled airspace are also sectorized to provide complete information on any nearby airspace. Once you have met one of the described conditions, the message annunciator will flash, alerting you of an SUA message.

### To view an SUA message:

- 1. Press the Msg key.
- 2. Press again to return to the previous page.

Once you are notified of a SUA alert, detailed information concerning the specific SUA is provided by the NRST key.

### To view the SUA alert page:

- 1. Press the NRST key.
- 2. Rotate O one stop to the right to view the SUA alert page.

The SUA alert page contains the following information:

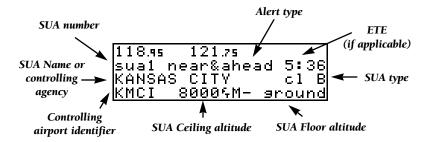

The 'SUA number' field displays which SUA you are viewing (you may be alerted with up to nine SUAs). SUAs are ranked with 'sua1' being the highest priority, and 'sua9' being the lowest priority from your current position. The 'SUA alert' field displays the corresponding alert message for this SUA, such as near, near and ahead, etc. (see page 54). The ETE (estimated time enroute), located at the top right of the page, will only be displayed if you are projected to enter the airspace.

The second line of the SUA alert page displays the name or controlling agency of the SUA, along with the SUA type to which you are being alerted.

### To toggle between the SUA name and controlling agency display:

1. Rotate one stop in either direction.

If the SUA name or controlling agency is too long to fit on the display, the GNC 250 will automatically scroll to display the rest of the information.

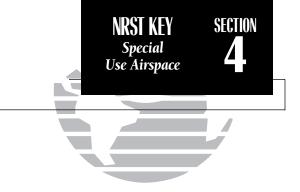

# SECTION ARST KEY SUA Messages

118.95 121.75 sual near&ahead 1:31 KANSAS CITY cl B KMCI 80006M- ground

SUA Alert Page

118.95 121.75 KMCI class B 118.90 SOUTH OF A LINE FROM

Frequency information for SUA.

The following SUA types can appear in the SUA type field:

| Airspace Type                 |
|-------------------------------|
| - Alert                       |
| - Caution                     |
| - Class B                     |
| - Class C                     |
| - ICAO Control Area           |
| - Danger                      |
| - Military Operations Area    |
| - Prohibited                  |
| - Restricted                  |
| - ICAO Terminal Control Area  |
| - Training                    |
| - Terminal Radar Service Area |
| - Unspecified                 |
| - Warning                     |
|                               |

The last line on the SUA alert page displays the SUA's controlling airport identifier and the ceiling and floor altitudes for the SUA alert. Controlling agency frequencies may be viewed by highlighting the controlling airport identifier with the cursor and pressing TT. The following are examples of what can appear in the altitude fields:

| Message                | Meaning                                                                        |
|------------------------|--------------------------------------------------------------------------------|
| $8000^{\mathrm{f}}$ tM | - 8000 feet mean sea level (MSL)                                               |
| 3000 <sup>f</sup> tA   | - 3000 feet above ground level (AGL)                                           |
| ground                 | - Ground level                                                                 |
| msl                    | - Mean sea level                                                               |
| notam                  | <ul> <li>See Notice to Airmen (NOTAM)<br/>for altitude restrictions</li> </ul> |
| not sp<br>unlmtd       | <ul><li>Altitude is not specified</li><li>Altitude is unlimited</li></ul>      |

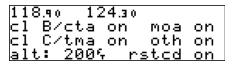

SUA Settings Page

All SUA alert messages except for prohibited areas may be turned on or off through the GNC 250's unit settings options, found under the MSG key (see page 77). Alerts for prohibited areas will always be displayed, regardless of unit settings or operating mode. SUA alerts may be turned off so the pilot can avoid continuous alerts in areas with extensive special use airspace.

**Important:** Turning off the SUA alerts only stops the display of SUA messages. Any applicable SUA alert pages will still be available from the NRST key.

The GNC 250 also features an altitude buffer which may be set to provide a greater level of protection from penetrating an SUA. By specifying an altitude in the buffer, you can effectively stretch an SUA's altitude boundaries in both directions. This allows the pilot to add an extra margin of prevention around controlled or restricted airspace. For instructions on setting the altitude buffer, see page 77.

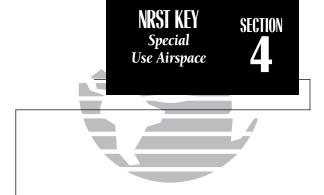

11890 12430 cl B/cta on moa on cl C/tma on oth on alt: 5004 rstcd on

Altitude buffer set at 500 feet.

# SECTION DIRECT-TO & ROUTE NAV

### **ROUTE TERMINOLOGY**

The diagram at the right shows a basic route consisting of five waypoints and four legs.

The waypoint you are travelling to is called the 'active to' waypoint, and the waypoint immediately behind you is called the 'active from' waypoint. The course line between the active from and the active to waypoint is called the 'active leg'.

### Section 5 Direct-to & Route Navigation

One of the many benefits of GPS navigation is the ability to fly directly to a way-point or fly a chain of waypoints without using ground-based navigation aids. To take advantage of the convenience and efficiency provided by point-to-point GPS navigation, the GNC 250 provides two basic methods of selecting a destination for your flight: **direct-to** and **route navigation**. The direct-to function provides a fast way to set a course to a destination waypoint from your present position. The route function allows the pilot to create a chain of waypoints to fly in sequence.

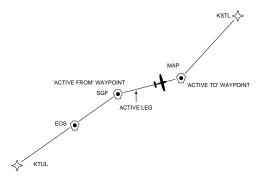

As you pass each waypoint in the route, the GNC 250's automatic leg sequencing and turn anticipation features will automatically select the next waypoint as the 'active to' waypoint and provide smooth steering guidance around the turn. If you are not currently navigating a particular route leg (e.g., your starting position is not a route waypoint), the GPS will select the appropriate leg as the active route segment.

The GNC 250's **direct-to function** provides a quick method of setting a course to a destination waypoint. Once a direct-to destination is activated, the GNC 250 will establish a point-to-point route line along the great circle from your present position to the destination and provide steering guidance and navigation data to the waypoint until it is cancelled. If you are navigating to a waypoint and get off course, the direct-to function may also be used to re-center the d-bar to proceed to the same waypoint.

### To select a direct-to destination:

- 1. Press the key. The CDI page will appear with the destination field flashing.
- 2. Use and to enter the identifier of the desired waypoint.
- 3. Press ENT to confirm the identifier, and ENT to accept the direct-to confirmation page.

### To re-center the d-bar to the same active-to waypoint:

1. Press the •• key, followed by •• twice.

A direct-to may also be quickly activated from many pages that display a single waypoint identifier (e.g., the nearest airport page) by simply pressing and the structure of the pages that display a list of waypoints (e.g., the user waypoint list page), you must highlight the desired waypoint with the flashing cursor before pressing the key. Once a direct-to is activated, the GNC 250 will provide navigation guidance until the direct-to is cancelled or the unit is turned off.

### To cancel a direct-to destination:

- 1. Place the flashing cursor over the destination field on the CDI page.
- 2. Press **CLR**. The destination field will go blank.
- 3. Press ENT. The GNC 250 will resume navigating Route 0 (the active route) if available.

### DIRECT\_TO SI Selecting and Cancelling A Direct-To

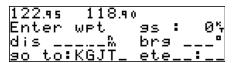

To select a direct-to destination, press the and enter the waypoint identifier.

118.90 124.30 nr1 apt KTOP 880f 284° 16.6% twr 118.70 rnwy 13 /31 5000f

To quickly select a direct-to from any page that displays a single waypoint identifier (e.g., the nearest airport page), press , followed by ENT.

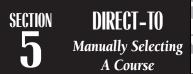

118.90 124.30 90 to apt:KICT N37°39.00' W097°25.99' hold crs:246° ok?

The waypoint sequencing field, located at the bottom left of the direct-to confirmation page, allows you to 'hold' on a selected route waypoint and prevent the GNC 250 from sequencing to the next route waypoint.

If you have selected the 'hold' setting from the waypoint sequencing field, your selected course will appear at the bottom left of the CDI page. You may change your selected course right from this field by highlighting the course field and rotating the inner knob. Press ENT to confirm the course.

Whenever you perform a direct-to, the GNC 250 will set a point-to-point great circle course to your destination. You can also manually define the magnetic course to your destination with the GNC 250's **course select** feature. The course select feature is available from the bottom line of the **direct-to confirmation page** and works like selecting your desired course on a VOR indicator.

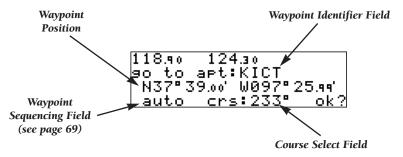

### To manually set a course:

- 1. Press the key. The direct-to confirmation page will appear.
- 2. Rotate O to place the flashing cursor on the course select field.
- 3. Use **(a)** to begin entry of the selected course (the **(a)** and **(a)** knobs may be used once you have started editing the course select field).
- 4. Press ent to accept the course, and ent again to acknowledge the 'ok?' prompt.

The GNC 250 will now use the selected course for your CDI and DTK steering guidance. To reset the course to a GPS-calculated course from your present position, simply press , followed by

The GNC 250 lets you create up to 20 routes (numbered 0 through 19), with up to 31 waypoints each. Routes are created, copied and edited through the which features two route pages selectable from the GNC 250's outer knob: the active route page and the route catalog page. The active route page provides information and editing functions for Route 0, which always serves as the route you are currently navigating. The route catalog page serves as the main page for creating, editing, activating, deleting and copying all routes.

Routes 1-19 are used as storage routes, which are stored in the GNC 250's internal memory. Once a storage route is 'activated', it is placed into Route 0 for navigation until it is cancelled, overwritten by activating another route or erased when the GPS is turned off. If you want to save a route currently in Route 0, be sure to copy it to an open storage route (routes 1-19) before it is cancelled, overwritten or erased.

The GNC 250's **route catalog page** is used to create, edit, delete or copy routes, and serves as the main page for a host of functions. These include route activation, determining the closest point of approach and search and rescue operations. It also displays a summary of routes currently stored in memory, with the departure and arrival route waypoints and total distance for the selected route number. To scroll through the available routes, rotate . A one-line user comment may be added to any storage route, which will be displayed on the route catalog page.

### To add user comments to any route (except route 0):

- 1. Rotate to display the route you would like to add comments to.
- 2. Press CRSR twice and use O to highlight the bottom row.
- 3. Use  $\bigcirc$  and  $\bigcirc$  to enter comments, and press  $^{\rm ENT}$  . To erase, press  $^{\rm CLR}$  , then  $^{\rm ENT}$

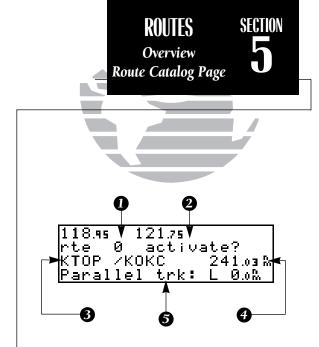

Route Catalog Page

- 1. Route selection field
- 2. Route action field
- 3. Departure/Arrival waypoints
- 4. Cumulative distance of route
- 5. Comments/Parallel track offset field

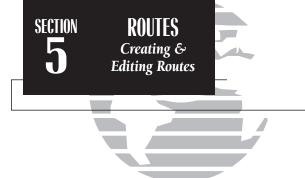

```
118.9s 121.7s
rte 1 edit?
KTOP /KOKC 241.03‰
Parallel trk: L 0.0‰
```

Selecting the route edit function.

```
118.95 121.75

:KTOP :KFOE_ rt

:KEMP :KOKC 1
```

Adding a waypoint to route 1.

The **route action field**, located at the top right of the page, is used to select the desired route operation. The following functions are available:

- **Activate** activate the route for navigation
- **Reverse** activate a route in reverse order
- **Edit** create a new route, or edit an existing route
- **Delete** delete a route
- Copy copy the current route to an empty route
   CPA calculate the closest point of approach
- **Search** perform search and rescue ladder operations

The **route editing function** allows you to create new routes and edit existing routes. Creating routes before takeoff can help make route operations faster and easier during your flight.

### To create or edit a route from the route catalog page:

- 1. Use **()** to display the route number you would like to edit.
- 2. Press **CRSR** twice.
- 3. Use to select 'edit?'. Press . The route review page will appear.

### To add a waypoint:

- 4. Rotate to highlight the first blank waypoint field or the point where you want to enter the new waypoint. The first waypoint field will already be flashing if you're creating a new route.
- 5. Use and to enter the waypoint's identifier. Press
- 6. Press to confirm the 'ok?' prompt on the waypoint confirmation page.
- 7. Repeat steps 4 through 6 to add the next waypoint, or press CRSR to finish.

### To delete a waypoint:

- 1. Rotate \(\infty\) to highlight the waypoint you wish to delete.
- 2. Press **CLR** to remove the name, then press **ENT** to delete.
- 3. Repeat steps 1 and 2 to delete additional waypoints, or press CRSP to finish.

### To delete an entire route:

- 1. Use 
  to display the route number you would like to delete (route 0 for the active route).
- 2. Press CRSP twice and use \( \bigcirc\) to highlight the action field.
- 3. Use to select 'delete?'. Press to delete.

Once a route is defined through the route catalog page, it may be activated from the route catalog page. Activating or reversing a route places the selected route into route 0 and overwrites the existing active route.

### To activate a route:

- 1. Press **RTE** and use **(**) to display the route catalog page.
- 2. Rotate **()** to display the route you would like to activate.
- 3. Press CRSR twice and use to display 'activate?'. Press ENT.

After travelling a route or creating a route with the GNC 250's AutoStore feature, the route activation field may be used to activate the route in reverse order.

### To activate a route in reverse order:

- 1. Press and use to display the route catalog page.
- 2. Use **(a)** to display the route number you would like to reverse.
- 3. Press CRSR twice and use to display 'reverse?'. Press ENT.

ROUTES

Deleting &
Activating Routes

SECTION **5** 

118.95 121.75 rte 0 delete? KTOP /KOKC 241.03 ‰ Parallel trk: L 0.0 ‰

Deleting route 0.

118.95 121.75 rte 0 reverse? KTOP /KOKC 241.03‰ Parallel trk: L 0.0‰

Reversing route 0.

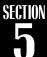

### ROUTES Copying Routes CPA Function

118.95 121.75 Closest pt of apprch route 6 KDAL /KLIT %:TXK 327°26.7% ok?

Calculating Closest Point of Approach.

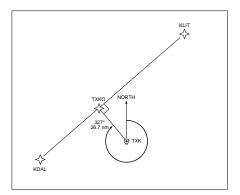

Closest Point of Approach

The route action field also features a **copy function** that permits you to copy any route to another open storage route. The copy function can be used to save the contents of the active route (route 0) to an open storage route.

### To copy a route:

- 1. Press and use to display the route catalog page.
- 2. Use to display the route to which you would like to copy to. The route must be empty.
- 3. Press CRSR twice and rotate to select 'copy?'. Press ENT.
- 4. Use to enter the route you would like to copy. The departure/arrival identifiers will be displayed for your reference. Press to copy the route.

The **CPA function** calculates the closest distance that a route will pass to a reference waypoint, and helps when creating new route waypoints referenced to a NAVAID.

### To calculate the closest point of approach (CPA) from the route catalog page:

- 1. Use 
  to display the route you would like to use for the CPA function. The route must consist of at least two waypoints, and the reference facility must fall between the waypoints of a route leq.
- 2. Press CRSP twice and rotate to select 'cpa?'. Press ENT.
- 3. Use and to enter the identifier of the reference waypoint.
- 4. Press . The bearing and distance of the closest point on the route will be displayed.
- 5. Press to finish. If you do add the cpa waypoint to the route, or waypoint to the route, it will be named based on the reference waypoint plus a number (0-9) added to the end (e.g., KMCl3 for KMCl). If the waypoint does not fall between waypoints on the route, the reference waypoint does not exist or a unique name cannot be assigned to the CPA waypoint, you'll be informed with the 'Invald CPA wpt \_\_\_\_\_\_' message.

The GNC 250's **search and rescue function** provides navigation guidance for search and rescue operations, navigating in a ladder pattern to maximize coverage and efficiency. This is done in reference to two waypoints called 'anchor waypoints'. The first leg will be a specified distance from the line connecting the anchor waypoints. This is called the 'offset distance'. The 'increment distance' is the distance between each subsequent leg. The ladder can be created on either side of the waypoints.

### To perform a search and rescue operation:

- 1. Create a route of **only** two waypoints.
- 2. Press and use to display the route catalog page.
- 3. Use to select the 2-waypoint route.
- 4. Press CRSR twice and use to display 'search?'. Press ENT.
- 5. Use and to enter the leg increment value and R or L. Press
- 6. Rotate O to highlight the initial offset, and use O and O to enter the initial offset value, and R or L.
- 7. Press three times to accept the operation values and begin navigation.

After activating a search and rescue, you will be informed with an 'Offset nav in effect' message each time you traverse the route offset from the anchor waypoints. Once you've arrived at the destination waypoint, the leg increment will be added to your present offset, and the route will be automatically reversed. If a search and rescue is interrupted, note the parallel track direction (R or L) and distance on the catalog page for route 0. When you resume search and rescue operations, use this as the initial offset.

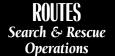

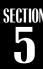

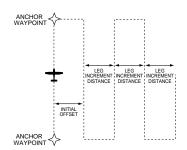

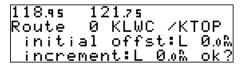

Performing a search and rescue operation.

# SECTION ROUTES Parallel Track Offset Navigation

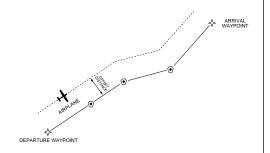

Parallel Track

118.95 121.75 rte Ø search? KLWC /KTOP 19.28% Parallel trk: L 0.0%

Enter parallel track value after route activation.

During route navigation, it is sometimes desirable to navigate a specified distance away from the 'active leg' to help avoid certain airspaces or regions. The GNC 250's **parallel track feature** will automatically guide you along a selected offset from the active leg.

### To use offset navigation, or parallel track:

- 1. Press and use to display the route catalog page.
- 2. Use to display route 0 (parallel track can only be used on the active route).
- 3. Press twice and use to highlight the parallel track value field.
- 4. Use and to enter the desired distance and direction (R or L) from the leg.
- 5. Press ENT to accept.

It is important to note that offset navigation is only available on route navigation, not direct-to navigation. When offset navigation is activated, an 'Offset nav in effect' message will be displayed with the distance and direction noted on the route catalog page for route 0. If you enter an offset which causes a leg to be reversed, you'll be informed with the message 'Ofst too big for rte'. If you change the active route in any way or perform a direct-to, you'll be informed with an 'Offset nav cancelled' message.

### Flying and Modifying the Active Route

Once a route has been created and activated, the GNC 250 will provide navigation to each route waypoint through the active route and CDI pages. From the active route page, you may also create and modify the active route. The CDI page will display detailed navigation data on your progress to each route waypoint and provide turn anticipation, waypoint arrival and next desired track information. By understanding the relationship between the active route and CDI pages and the role of the waypoint sequencing selector, you'll be able to get the most out of the GNC 250's advanced route features.

Whenever the GNC 250 is navigating an on-route direct-to or route, the **active route page** will provide a list of the route waypoints in sequence, along with distance, time and course information. You may also create and edit a route directly from the active route page. If you want to save a route created from the active route page (route 0), you must copy it to an open storage route (see page 64) before turning the unit off or activating another route. The active route page may be displayed by pressing the key and rotating left continuously. It will also appear whenever a route is activated.

### To scroll through the active route waypoints:

1. Rotate with the flashing cursor inactive (or with the cursor active).

The active leg identifiers field, located at the top left of the page, displays the way-point identifiers of the route leg you are currently navigating. The first waypoint identifier displayed is the **'active from'** waypoint. The second waypoint is the **'active to'** waypoint. The line connecting these waypoints is known as the **'active leg'**. If you are navigating a direct-to, the field will display the destination with a 'goto' designation.

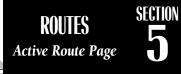

118.90 124.30 KOJC →KFOE cum ete →KFOE 22.91‰ 0:14 ♡ :KTCS 682.2‰ 7:01

### **USING THE ACTIVE ROUTE PAGE**

The GNC 250's active route page provides a working list of the route you are navigating, allowing you to view all route waypoints, along with distance, timing or desired track information. The scrolling arrow prompt to the left of the route waypoint list indicates which way to scroll to view additional route waypoints.

The active route page can also be used to manually select your next 'active-to' destination, which allows you to fly the route out of sequence without modifying it. The GNC 250 will resume navigation of the remainder of the route in sequence once you arrive at the selected waypoint.

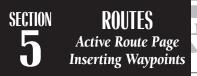

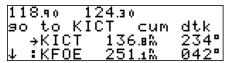

Active route page with cumulative distance and desired track displayed.

```
118.90 124.30
90 to KICT les ete
→KICT 135.7‰ 1:08
↓:KFOE 114.3‰ 2:05
```

Active route page with leg distance and estimated time enroute displayed.

Adding KEMP waypoint to the active route.

The leg field can be selected to display cumulative distance or the distance for each route leg. If cumulative is selected, the first leg's distance will be displayed. The second leg will represent the first leg's distance plus the second leg, and so on. The time field may be configured to display the estimated time enroute (ete), estimated time of arrival (eta) or desired track (dtk) for each leg.

### To change the leg and time fields:

- 1. With the flashing cursor active, rotate O to highlight the field you want to change.
- 2. Rotate to select the desired setting and press CRSR

The active route page may also be used to create a new route or edit the route you are currently navigating, and provides a fast method of selecting any route waypoint as your next destination waypoint without modifying the active route. If you are editing the active route and want to save it in its original form, copy it to an open storage route before editing.

### To add waypoints to the active route:

- 1. Press CRSR twice, if necessary, to activate the cursor.
- 2. Use to highlight the first blank waypoint field, *or* highlight the waypoint before which you would like to add the new waypoint.
- 3. Use and to enter the new waypoint identifier. Press
- 4. Press ext to accept or cure to cancel. The cursor will automatically move to the next waypoint field, and the remaining route waypoints (if any are present) will move down the list accordingly.

### To delete a waypoint from the active route:

- 1. Press CRSR twice, if necessary, to activate the cursor.
- 2. Use 🔘 to highlight the waypoint you would like to delete from the active route.
- 3. Press CLB, followed by ENT. The next route waypoint (if available) will move up to take the position of the deleted waypoint.

The active route page also allows you to select your next destination waypoint manually from the active route waypoint list and resume the remainder of the route in sequence. This procedure, referred to as an 'on-route' direct-to, allows the pilot to fly the active route in a different sequence without editing the active route itself.

### To perform an on-route direct-to from the active route page:

- 1. Press twice and rotate to highlight the desired waypoint.
- 2. Press --- , followed by to confirm the 'ok?' prompt on the waypoint confirmation page.

The GNC 250 will now provide guidance to the selected waypoint and resume navigating the remainder of the route in sequence once you arrive at the next destination waypoint. The **waypoint sequencing field**, located at the bottom left of the direct-to confirmation page, allows you to select manual or automatic waypoint sequencing of route waypoints. Setting the selector to the 'hold' setting holds your current 'active-to' waypoint as your navigation reference and prevents the GPS from sequencing to the next waypoint in the route. The waypoint sequencing selector may be used in conjunction with the course select feature (see page 60) to manually select the course to the 'hold' waypoint.

### ROUTES SECTION On-Route Direct-To Waypoint Sequencing

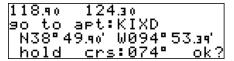

You can hold on a destination waypoint by setting the waypoint sequencing field to the 'hold' position. A user-defined course may also be entered in the course select field.

| 118.90 124.3 |      |      |
|--------------|------|------|
| + ++++^+++++ | 95 : | 120% |
| dis 15.30%   | trk  | 107° |
| 074°:KIXD    | ete  | 9:48 |

Whenever waypoint sequencing is set to 'hold', the desired course is displayed at the bottom left of the CDI page. See page 70 for more details.

## SECTION ROUTES Waypoint Sequencing

### 122,95 118,90 Nxt dtk 297°95 :160% dis 0.21‰ dtk 302° 90 to:PMD0 ete 0:05

As you approach a route waypoint, the graphical CDI will be replaced by a flashing 'next dtk xxxo' prompt indicated the desired track of the next leg.

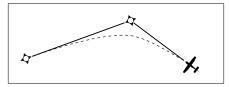

If the turn angle and your present speed will require a bank angle that exceeds 25°, you'll be notified with a 'Steep turn ahead' message approximately 90 seconds before arrival at the active to waypoint.

### To 'hold' on the active-to waypoint:

- 1. Press --- . The direct-to confirmation page will appear.
- 2. Rotate O to highlight the waypoint sequencing field, and rotate to select 'hold'.
- 3. Press Rest. The cursor will advance to the course select field where you may manually enter the desired course to the 'hold' waypoint. The default course is the GPS course calculated from your present position.
- 4. Press to accept the course select field.
- 5. Press to confirm the 'ok?' prompt.

During route operations, the CDI page is used to provide turn anticipation, next desired track and waypoint arrival information to the pilot. The GNC 250's **turn anticipation feature** will smooth out the transition between adjacent route legs by providing CDI guidance along a curved path segment. This leg transition is based on the aircraft's actual ground speed and the difference between the course angle of the two legs. The GNC 250 will automatically sequence to the next leg when you are abeam the 'active to' waypoint on the curved transition segment, and the to/from indicator on the CDI will flip momentarily. During the transition, the CDI display will be referenced to the dotted line illustrated at the left of this page. As you approach a route waypoint, the graphical CDI will be replaced by a flashing 'Next dtk xxxo' prompt, indicating the desired track of the next route leg.

Turn anticipation will not be provided if you have set the waypoint sequencing field to 'hold' or your current ground speed and the course angle between the two legs would require a bank angle greater than 25°. If the leg transition is too short for a smooth transition, a 'Leg not smoothed' message will appear, and the pilot should expect a rapid change in the CDI deflection.

### Section 6 Messages and Unit Settings

The GNC 250's MSG key provides access to system messages and allows you to customize your GPSCOM to your own preferences through a settings submenu. Whenever the GNC 250 needs to alert you to a navigation, communication or system message, the annunciator light next to the key will flash. Some messages are advisory in nature (e.g., the arrival and countdown alarms), while others may require your immediate attention (e.g., a stuck microphone message). For a complete list of GNC 250 messages, please see Appendix D.

To view a message, press MSG. Press MSG again to return to the previous page.

The GNC 250's settings submenu is also accessed from the MSG key.

To view the settings submenu, press and hold MSG for more than 2 seconds.

Once the settings submenu has been accessed, the following setup pages are available by rotating  $\bigcirc$  with the flashing cursor inactive:

- CDI scale settings
- Nearest airport search
- Display intensity settings
- Navigation units
- Map datums

- Mag. var./arrival alarm settings
- Battery saver
- Trip timer settings
- SUA settings
- I/O Settings (channel 2 only)

The first available page under the settings submenu is the **CDI settings page**, which allows you to define the scale of the GNC 250's course deviation indicator.

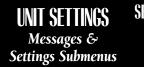

SECTION G

11895 12175 Prox alarm-press NAV

To view a message, press MSG.

127.95 128.20 CDI Settings scale Auto : 5.0%

To access the settings submenu pages, press and hold the MSG key for two seconds. The GNC 250 will return to the last submenu viewed the next time you access the unit settings.

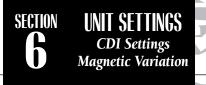

128.20 CDI Settings scale Auto 5.0%

When the 'auto' CDI setting is selected, the GNC 250 will automatically change the CDI scale when you are within 30 nm of a departure or arrival airport.

Arvl Alarm user mag: E00 Ипъ arrival:

Entering a user magnetic variation.

### To change the CDI scale:

- 1. Press and hold MSG, and rotate O to select the 'CDI Settings' page.
- 2. Press case twice and rotate to select 'Auto', '+5.0 nm', '+1.0 nm' or '+0.3 nm'.
- 3. Rotate to highlight 'ok?' and press to approve. Note: the selected CDI scale will not take effect until approved.

The scale values represent full scale deflection of the CDI to either side. The default setting is ±5.0 nm. The 'Auto' setting will start the CDI scale at 5 nm, and gradually ramp down the scale to the 1 nm range once you are within 30 nm of a departure or arrival airport. You must have an active direct-to or route with an airport as your final destination waypoint, or be within 30 nm of a departure airport. Note that the GNC 250 uses Receiver Autonomous Integrity Monitoring (RAIM) to cross-check its position. The RAIM protection limits listed below follow the selected CDI scale, changing automatically with the 'Auto' setting:

| CDI Scale                     | <b>RAIM Protection</b> |
|-------------------------------|------------------------|
| +/-5.0 nm or Auto (en route)  | 2.0 nm                 |
| +/- 1.0 nm or Auto (terminal) | 1.0 nm                 |
| +/- 0.3 nm                    | 0.3 nm                 |

The GNC 250 has three **magnetic variation options:** true, auto, or user-defined. To set the magnetic variation:

- 1. Press and hold and use to display the 'Mag Var/Arvl Alarm' page.
- 2. Press CRSR twice and use to select auto, true or user.
- 3. If user is selected, use \infty to highlight the magnetic variation value, and use \infty and \infty to enter the value and E or W. Press CRSR to finish.

If 'auto' mag var is selected, all track, course and heading information will be corrected with the variation computed by the GPS. The 'true' setting will reference all information to true north, and the 'user' setting will correct information to an entered value.

The GNC 250's **arrival alarm** can be set to notify the pilot with a message when you have reached a user defined distance to a final destination waypoint (the direct-to waypoint or the last waypoint in a route). Once you have reached the set distance (up to 99.9 units), an 'Arrival at \_\_\_\_\_' message will be displayed.

### To set the arrival alarm distance:

- 1. Press and hold and use to display the 'Mag Var/Arvl Alarm' page.
- 2. Press CRSR twice and use O to select the arrival distance field.
- 3. Use and to enter the desired distance. Press case to finish.

The **nearest airport search** settings allow you to define the runway length and surface type used in determining the nine nearest airports displayed. A minimum runway distance and surface may be entered to prevent airports with small runways, or runways that are not of appropriate surface, from being displayed. The default settings are '0 ft/mt' for runway length and 'any' for runway surface.

### To set the minimum runway length and runway surface:

- 1. Press and hold and use to display the 'Nearest apt search' page.
- 2. Press CASE twice and use and to enter the minimum runway length upon which your aircraft can land (up to 9999 units). Press to accept the distance.
- 3. Rotate to display the surface selection you desire. Choices include:
  - any surface

· hard only surface

soft/hard surface

· water only surface

4. Use O to select 'ok?' and press ENT to confirm and CRSR to complete.

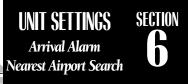

11890 12430 Mas Var / Arvl Alarm auto mas E005° arrival: 10 ‰

Setting the arrival alarm.

127.9s 128.20 Nearest apt search min rnwy len:2000f hard only srfc

Runway length and surface type settings.

### SECTION UNIT SETTINGS Battery Saver Display Intensity

127.9s 128.20 Battery saver--turn off display 30 sec after last keypress

Display timeout settings.

127.9s 128.20 Display intensity mode: auto level: 50%

Automatic display intensity.

The GNC 250's **battery saver feature** can be programmed to automatically turn off the display when using the optional remote battery pack. This will increase the remote battery life in event of power failure. During this time, the GNC 250 will continue to navigate and track satellites, but will not display information until a key is pressed or a knob is turned.

### To set the display timeout:

- 1. Press and hold MsG and rotate O to display the 'Battery saver' page.
- 2. Press CRSR twice to activate the cursor.
- 3. Rotate until the desired value is displayed (0, 30, 60 or 90 seconds). Entering 0 will leave the display on at all times. Press one to finish.

The GNC 250 features automatic brightness control to adjust the display for optimum viewing in any condition. This is done using a photocell at the top left corner of the display bezel. It is important that this photocell not be covered to ensure proper display adjustment. You may also select manual control of the display brightness to tailor the GNC 250 to your needs.

### To change the display intensity settings:

- 1. Press and hold MsG and rotate O to display the display intensity page.
- 2. Press CRSR twice and use to select 'auto' or 'manual' control.
- 3. Press
- 4. If manual is selected, use to set the display intensity.
- 5. Press CRSR to complete.

The **trip timer** provides a running clock on NAV Menu 2 (see page 25), and can be configured to run when power is on or when your ground speed exceeds a user-defined minimum.

### To change the trip timer settings:

1. Press and hold MSG, and use O to display the trip timer settings page.

2. Press CRSR twice to activate the cursor.

3. Use to select either 'pwr is on' or 'gs exceeds'.

4. If you choose 'pwr is on', press CRSP to complete.

5. If you choose 'gs exceeds', use O to highlight the speed field.

6. Enter the speed using 
and 
and 
.

7. Press ENT to accept, and press CRSR to complete.

The GNC 250 can be configured to display data in standard or metric **units of measure**. These apply to: distance, position, speed, altitude, fuel, pressure and temperature.

### To change the units of measure:

1. Press and hold MSG and rotate O to display the nav units page.

2. Press twice and rotate to highlight the field you would like to change.

3. Use to change the unit of measure.

4. Rotate O to advance to the next field, or press CRSR when finished.

(Continued on the next page.)

UNIT SETTINGS

Trip Timer
Units of Measure

SECTION **6** 

127,95 128.20 Trip timer settings run when gs exceeds 100%

Trip Timer Settings.

127.95 128.20 Posn dm alt & fem nav & % fuel % Pres % temp %

Default Units of Measure Settings.

## SECTION UNIT SETTINGS Units of Measure

Units of Measure Settings (metric).

The available units of measure are:

• degrees, minutes and seconds (dms) [hdddo mm' ss.s"]

• degrees and minutes (dm) [hdddo mm.mmm']

**altitude**: • feet (ft) • meters (mt)

vertical speed : • feet per minute (fpm)meters per minute (mpm)

• meters per second (mps)

**nav units :** • nautical miles and knots (nm, kt)

 $\bullet$  statute miles and miles per hour (mi and mh)

• kilometers and kilometers per hour (km and kh)

**fuel**: • gallons (gl) • imperial gallons (ig)

kilograms (kg)

• pounds (lb)

• liters (lt)

**pressure :** • inches of mercury (hg) • millibars (mb)

**temperature**: • degrees Fahrenheit (°f) • degrees Celsius (°c)

The **Special Use Airspace settings page** will allow you turn the controlled/restricted airspace message alerts on or off. This will not affect the alerts being listed on the nearest page. It will simply turn off the warning when you are approaching or near an SUA. Warnings can be turned off for the following airspaces:

class B/cta: ICAO control area moa: Military operations area

class C/tma: ICAO Terminal Control Area other: Other areas

**rstc:** Restricted areas

SUA warnings for prohibited airspace cannot be turned off. The 'alt' field, located at the bottom of the SUA settings page, is an altitude buffer which 'expands' the vertical range of the SUA, so you will be notified if you are within a certain range of an SUA. For example, if the buffer is set at 500 feet, and you are 500 feet above or below an SUA, you will not be notified with an alert message; if you are less than 500 feet above or below an SUA and projected to enter it, you will be notified with an alert message. The default setting for the altitude buffer is 200 feet.

### To set the warnings or change the altitude buffer:

- 1. Press and hold MSG, and use O to display the SUA settings page.
- 2. Press CRSR twice.
- 3. Rotate O to highlight the field you would like to change.
- 4. Use to change to 'on' or 'off'.
- 5. To change the altitude buffer, highlight the buffer value, and use 
  and 
  and 
  to change the data. Press to accept.
- 6. Press CRSR to complete.

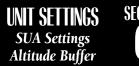

127.95 127.20 cl B/cta on moa on cl C/tma on oth on alt: 100% rstcd on

SUA Settings

11890 12430 cl B/cta on moa on cl C/tma on oth on alt: 5005 rstcd on

Altitude Buffer set at 500 feet.

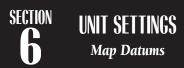

127.9s 127.20 Map datum WGS 84 Define user datum?

Map Datum Page

127.95 127.20 Map datum USER Define user datum?

Map Datum Page with 'USER' selected.

127.95 127.20 dx: 100° dy: -40° dz: 30° da: 10° df:-1.00000000e-4 ok?

User Datum page.

The GNC 250 NavData® card contains over 100 map datums for you to use when navigating. By default, your unit calculates positions using the WGS-84 map datum. If you are using charts based on another datum, you must set the GNC 250 to use the same datum. Using a map datum that does not match the sectionals you are using can result in significant differences in position information. If you are using maps for reference only, the GNC 250 will provide correct navigation guidance to the way-points contained in the database, regardless of the datum selected.

### To change the map datum to one listed in Appendix F:

- 1. Press and hold MSG, and use O to highlight the map datum page.
- 2. Press **CRSR** twice.
- 3. Use 🔘 to highlight the current map datum.
- 4. Use to change the datum.
- 5. Press **CRSR** to complete.

### To create a user datum:

- 1. Press and hold MSG, and use O to highlight the map datum page.
- 2. Press **CRSR** twice.
- 3. Use O to highlight 'Define user datum?'. Press
- 4. Enter the five parameters of the map datum using and . Press to accept a field. The signs of each value (+/-) should follow the convention: WGS84-local geodetic system.
- 5. Use O to highlight 'ok?', and press
- 6. To activate the user datum, select 'USER' on the map datum page as described above.

The last page available under the GNC 250's setup menu is the **I/O setup page**. The I/O setup page lets you configure the GNC 250 to output to a RS-232 mapping device or a PC (with the optional GARMIN PC Kit or other mapping software) and select the appropriate baud rate. The I/O setup page only provides access to I/O channel 2 output. For information on using I/O channel 1, please see your GNC 250 installation manual. The input option for channel 2 is intended for future interfacing capabilities and is not a selectable option at this time.

### To change the output settings for I/O channel 2:

- 1. Press and hold MSG, and rotate O until the I/O setup page is displayed.
- 2. Press CRSP twice, and rotate to select 'off' or 'plotting' for output to a RS-232 device.
- 3. Rotate O to advance the cursor to the baud rate field.
- 4. Use to select the desired baud rate (300,1200, 2400, 4800 or 9600).
- 5. Press CRSR to finish.

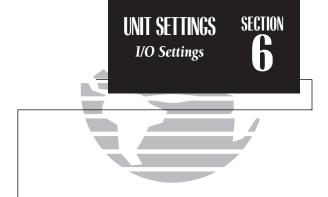

| 118.90 124.30 |      |
|---------------|------|
| I/O Channel 2 |      |
| in off        |      |
| out off       | 9600 |

I/O Page Settings

### Appendix A NavData® and User Data Installation and Operation

The NavData card supplied with your GNC 250 can be installed or removed when the GNC 250 is on or off. Insert the card with the thumb tab at the top, and the beveled corner at the bottom. If the NavData card is not present when the unit is powered on, you will receive a 'No Jeppesen database' message on the database confirmation page, and you will only be able to use user waypoints for navigation. If the NavData card is removed during operation, a 'No data card present' warning will appear, asking you to reinsert the data card within 30 seconds. If the card is not replaced within 30 seconds, the GNC 250 will automatically reinitialize. You may also reinitialize the unit manually by pressing ENT.

An optional **user data card** can be used to make a backup of user waypoints, routes, etc. and transfer information to another GNC 250.

### To save user data to the user data card:

- 1. Install the user data card.
- 2. Rotate 🔘 to highlight 'Save user data?'. Press 💌 to confirm.

The message 'Saving to card' is displayed while the GNC 250 transfers all user data to the User Data card. It may take a few minutes to complete the transfer. When all user data is transferred, the GNC 250 will instruct you to turn the unit off, remove the user card and insert the Jeppesen NavData card. After this is complete, the GNC 250 is ready for normal operation.

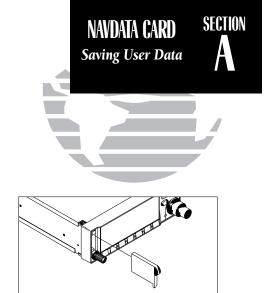

Insert the card with the thumb tab at the top, and the beveled corner on the bottom right.

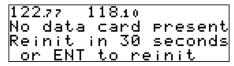

Data Card Warning

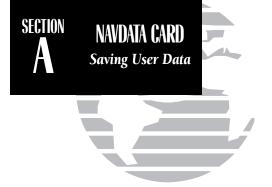

118.9s 121.7s User card transfer Restore user data? Save user data?

Data Transfer Page

118.9s 121.7s Restore from card all data Replace? Update? ok?

Restore Data Page

### To restore user data from a user data card to the GNC 250:

- 1. Install the user data card.
- 2. Rotate O to highlight 'Restore user data?'.
- 3. Press ENT

The GNC 250 will ask you which type of data to replace. You may choose checklists, scheduler messages, user waypoints, proximity waypoints, routes, waypoint comments, or all data.

4. Rotate to select the type of data to replace.

You may either replace or update the information in the database. Replacing the data will replace **ALL** user data with the data from the card. Updating the data will not delete unrelated material, but will only change what is necessary to use the data received from the user data card.

- 5. Rotate O to select either 'Replace?' or 'Update?'.
- 6. Press to begin transferring data to the GNC 250. The GNC 250 will now transfer all of the data requested. This may take a few minutes.
- 7. To continue with more data transfer types, repeat steps 4, 5 and 6. Otherwise, press when 'ok?' is highlighted.
- 8. Turn the GNC 250 off and replace the user data card with a NavData card. The GNC 250 is now ready for normal operation.

### Appendix B Installation, Removal and Maintenance of the GNC 250

The aviation rack is designed to allow easy removal of the GNC 250. This enables you to use the unit at home to create routes, interface to a PC, etc. using an optional AC adapter.

### To install the GNC 250 into the aviation rack:

- 1. Insert a 3/32" allen wrench in the small hole adjacent to the dual knob.
- 2. Rotate the wrench counterclockwise until it stops to ensure the pawl latch is in the proper position.
- 3. Insert the GNC 250 into the aviation rack and rotate the wrench clockwise to secure the unit. To ensure proper connector seating, gently press on the left side of the unit until tightened.

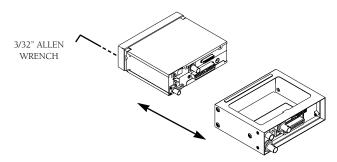

### To remove the GNC 250 from the aviation rack:

- 1. Insert a 3/32" allen wrench in the small hole adjacent to the dual knob.
- 2. Rotate the wrench counterclockwise until the GNC 250 can be removed from the rack.

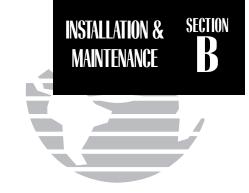

The GNC 250 is built to exacting standards and does not require user maintenance. If the faceplate and lens require cleaning, use a soft cloth and non-abrasive cleaner.

The user data is maintained by an internal battery with a projected life of 3 to 5 years. If the GNC 250 detects a low memory battery, you will be informed with the message 'Memory battery low'. Failure to have the battery replaced may result in loss of data each time you turn your unit off. This will **greatly** increase satellite acquisition time and no user data will be saved. This condition will be accompanied by the message 'Stored data lost'.

The GNC 250 contains a crystal oscillator which may drift after many years of operation. If the unit detects excessive oscillator drift, you will be informed with the message 'Osc needs adjustment'. When this occurs, contact an authorized GARMIN service center for service. Failure to do so may result in severely degraded acquisition performance.

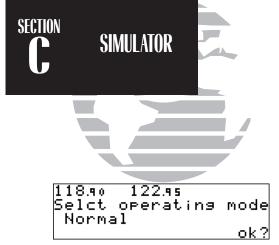

Operating Mode Page

| 118.95 121.75   |      |
|-----------------|------|
| Selct operating | mode |
| Simulator       |      |
|                 | ok?  |

Selecting the simulator mode.

```
118.90 122.95
AMERICAS VFR SUA
eff 14-sep-95 (9510)
exp 12-oct-95 ok?
```

Database Confirmation Page

The GNC 250's simulator mode allows you to plan and practice flights in your home and office using an optional remote battery pack or AC adapter. The simulator is not accessible when the GNC 250 is running off the master avionics switch. All waypoint and route planning done in simulator mode will be saved in the unit's internal memory.

### To operate the GNC 250 in simulator mode:

- 1.Turn the unit on by rotating the knob clockwise. The welcome page will appear while the unit conducts a self test. Once the self test is complete, the welcome page will be replaced by the operating mode page.
- 2. Rotate 🔘 to move the flashing cursor over the operating mode field ('Normal') .
- 3. Rotate to select 'Simulator' and press the key. The cursor will advance to the 'ok?' prompt.
- 4. Press ENT to confirm.

Once the GNC 250 has been placed in simulator mode, the database confirmation page will appear, showing the operating dates, cycle number and database type available.

### To acknowledge the database information:

### 1.Press

After the database has been acknowledged, the initial position reference page will appear, where you may specify the starting position for your simulated trip. You can define the initial position by entering a waypoint identifier in the reference field, or by manually entering coordinates in the lat/lon field.

### To enter an initial position reference by waypoint identifier:

- 1.Rotate O to highlight the waypoint identifier field.
- 2. Use 
  and to spell out the identifier of the desired airport, navaid or user waypoint.
- 3. Press to confirm the identifier. The waypoint confirmation page will appear, displaying the waypoint's position.
- 4. Press ENT to confirm the 'ok?' prompt.

The position page will now appear, and you may now use most of the GNC 250 navigation features for practice and planning. You'll also receive a 'Do not use for nav' message to remind you that the simulator mode should never be used for actual navigation. During simulator operation, you will be able to enter a ground speed from the CDI page, and define a course to a destination from the direct-to confirmation page. Altitude may only be entered by using the VNAV function available from the NAV menu 1 page (see page 22).

### To enter a ground speed from the CDI page:

- 1.Press and rotate to display the CDI page.
- 2. Press CRSP twice to activate the cursor in the GPS window.
- 3. Rotate O to highlight the ground speed field.
- 4. Use 
  and to enter the desired speed. Press to accept, and case to finish.

To exit the simulator mode, the GNC must be turned off by rotating the knob counter-clockwise until the unit shuts down. All waypoints and routes created in simulator mode will be retained in the GNC 250's internal memory.

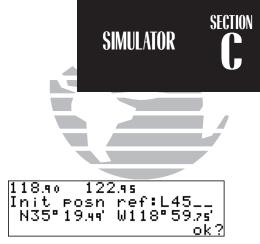

Entering an initial position reference.

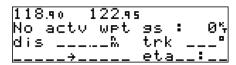

Enter simulated ground speed from the CDI page.

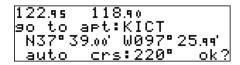

Enter a simulated course from the direct-to confirmation page. The GNC 250 will set the course between route legs automatically when simulating navigation.

### **SECTION** MESSAGES & **ABBREVIATIONS**

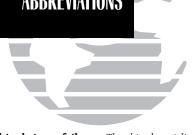

### Appendix D **GNC 250 Messages and Abbreviations**

The GNC 250 uses the Message Page to communicate important information to you. Some messages are advisory in nature, others are warnings that may require your intervention. This appendix provides a complete list of GNC 250 messages and their meanings.

| Altitude input fail | - The altitude serializer input is not available for  |
|---------------------|-------------------------------------------------------|
|                     | the GNC 250. Check the I/O settings and/or            |
|                     | the serializer installation. If enough satellites are |
|                     | available for a 3D position fix, no pilot action is   |
|                     | required, providing no RAIM warnings are pre-         |
|                     | sent. If only a 2D fix is possible, the pilot         |
|                     | should maintain the GPS altitude within 1,000         |
|                     | feet of the pressure altitude from the position       |

page.

Arrival at

- Your craft has entered the arrival alarm circle for the indicated waypoint.

Arrvl at offst

- Your craft has entered the arrival alarm circle for the indicated waypoint offset by the parallel track distance

**Battery low** 

- The optional remote battery pack is low on power and limited operating time remains. The battery should be recharged for continued operation.

**Battery rgrs service** 

- A problem has been detected in the optional remote battery pack. The battery should be serviced at an authorized GARMIN service center.

**Cannot chng actv wpt** - An attempt has been made to modify the position of the 'active to' or 'active from' waypoint. The GNC 250 will not allow the modifications.

**Cannot nav lockd rte** - An attempt has been made to activate a route containing a locked waypoint. The GNC 250 cannot perform navigation in this situation.

Cannot ofst goto rte

- An attempt has been made to engage the offset navigation feature while the GNC 250 is navigating using a single waypoint route. The GNC 250 will not allow offset navigation in this situation

Checklist is full

- The selected checklist is full. No new items can be added until existing items are deleted.

Collecting data

- The GNC 250 is collecting orbital data while searching the sky. The antenna should have a good view of the sky and the GNC 250 should be allowed to finish data collection before turning the unit off.

COM failed

- The comm in the GNC 250 has failed. Take the unit to an authorized GARMIN service center immediately.

# Comment memory full Configuration reset Data card failed -

### - The waypoint comment memory is full. You must delete existing waypoint comments before adding new ones.

### - The GNC 250 has detected a failure in its installation configuration memory. Data from the user memory has been used to reset the configuration. Check the installation settings for correctness. If the message persists, the unit is not usable and should be taken to an authorized service center for repair.

### - The GNC 250 has detected a problem with the data card. The data is not usable and the card should be returned to Jeppesen or an

authorized GARMIN service center.

### Data card write fail

- The user data card failed to program. The card should be returned to an authorized GARMIN service center.

### Degraded accuracy

 The GNC 250 has detected poor satellite geometry while RAIM is not available.
 Additional cross-checking with a secondary navigation source should be performed to verify the integrity of the GPS position.

### Do not use for nav

- The GNC 250 is in the simulator mode and must not be used for actual navigation.

### **EEPROM** write fail

- The GNC 250 has detected a failure while programming its installation configuration memory. The unit is not usable and should be taken to an authorized service center.

### Final altitude alert

 The suggested altitude is within 1000 feet of the final altitude entered on the VNAV Planning page.

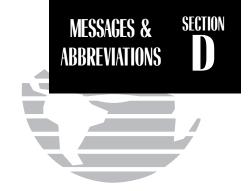

### Fuel/Air input fail

- The fuel and/or air data input is not available to the GNC 250. Check the I/O settings or fuel/air data system installation.

### Inside SUA Invald CPA wpt

- You have entered a Special Use Airspace.

 The closest point of approach cannot be created from the waypoint entered on the CPA Page.
 This occurs when the computed point does not fall on one of the route legs, or when a unique waypoint name for the closest point of approach cannot be found.

### Invalid copy route

 A non-empty route was selected for a copy operation. A route must be empty before another route can be copied to it.

### **Invalid CPA route**

 The selected route contains less than two waypoints and cannot be used for CPA operations.

### **Invalid SAR route**

 The selected route does not contain exactly two waypoints and cannot be used for SAR operations.

## SECTION MESSAGES & ABBREVIATIONS

Leg not smoothed

 The upcoming leg is too short for smooth waypoint transitions. Expect a rapid change in the CDI.

Memory battery low

 The battery that sustains user memory is low and should be replaced by an authorized GARMIN service center as soon as possible.
 Failure to do so may result in loss of stored data, including all user waypoints and routes.

Near SUA < 2 nm

- Your position is within 2 nautical miles of an SUA, and your current course will **not** take you inside.

Need alt - press NAV

- The GNC 250 needs altitude input in order to start and/or continue 2D navigation. Press the NAV key and enter your antenna altitude on the Position page. The altitude you enter should be as accurate as possible. An inaccurate altitude will directly translate into inaccurate position information.

Offset nav cancelled

 Offset navigation has been cancelled due to a direct-to operation or modification of the active route. Offset nav in effect Ofst too big for rte

- Offset navigation mode is in effect.

- The parallel track distance is too large for the active route.

Osc needs adjustment

 The GNC 250 has detected excessive drift in its internal crystal oscillator which may result in longer acquisition time. The unit should be taken to an authorized service center immediately.

Poor GPS coverage

- The GNC 250 cannot acquire sufficient satellites necessary to provide navigation.

Prox alarm-press NAV

 Your craft has penetrated the alarm circle of a proximity waypoint. Press NAV to see the bearing and distance to the proximity waypoint.

Proximity overlap

- The circles defined by two proximity waypoints overlap. When entering the area of the overlap, the GNC 250 will warn you of the closest proximity waypoint, but not both. You should be certain this condition is desirable

Proximity wpt locked

- At least one proximity waypoint is locked because the waypoint has been removed from the Jeppesen NavData®, the data card is missing, or the data card has failed.

Proximity wpt moved

- One or more proximity waypoints were moved at least 0.33 arc minutes due to a database change.

Proximty wpt deleted

 One or more proximity waypoints were deleted while receiving data from the PC Interface Kit.

Pwr down and re-init

 The GNC 250 is unusable until power has been cycled and the unit re-initialized.
 Abnormal satellite conditions may exist.

### RAIM not available - The GNC 250 is unable to cross-check its position using RAIM. You may continue to navigate using visual flight rules. Your position should be verified every 15 minutes using other navigation sources. If you have selected a CDI scale other than 'Auto', selecting a larger CDI scale may remove the conditions causing this message. **RAIM** position warn - RAIM has detected position errors. If you have selected a CDI scale other than 'Auto'. selecting a larger CDI scale may remove the conditions causing this message. **RAM** failed - The GNC 250 has detected a failure in its internal memory. If the message persists, the

| GNC 230 IS unusable and should be taken to    |
|-----------------------------------------------|
| an authorized GARMIN service center.          |
| - The GNC 250 has detected a condition        |
| requiring service in the receiver hardware.   |
| The GNC 250 should be taken to an autho-      |
| rized GARMIN service center.                  |
| - The GNC 250 is ready for navigation.        |
| - A waypoint was received in an upload opera- |
|                                               |

tion that has an invalid identifier or position. Receiver failed - The GNC 250 has detected a failure in the receiver hardware. If the message persists, the GNC 250 is unusable and should be taken to an authorized GARMIN service center.

**Remote ENT key stuck** - The remote ENT key is stuck in the 'pressed' state. Check the installation.

**Remote XFR key stuck** - The remote XFR key is stuck in the 'pressed' state. Check the installation.

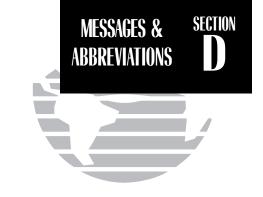

| M failed | - The GNC 250 has detected a failure in its |
|----------|---------------------------------------------|
|          | permanent memory. If this message occurs,   |
|          | the unit is unusable and should be taken to |
|          | an authorized GARMIN service center.        |

Route is empty - An attempt has been made to activate an empty route.

> - An attempt has been made to add more than 31 waypoints to a route. The GNC 250 will not allow more than 31 waypoints per route.

- One or more route waypoints were deleted while receiving data from the optional PC150 Interface Kit

- At least one route waypoint is locked because the waypoint has been removed from the Jeppesen NavData®, the data card is missing, or the data card has failed.

- One or more route waypoints were moved at least 0.33 arc minutes due to a database change.

Route is full

### Route wpt deleted

### Route wpt locked

### Route wpt moved

## SECTION MESSAGES & ABBREVIATIONS

Searching the sky

 The GNC 250 is in the search-the-sky mode.
 Allow the unit to complete data collection before turning it off.

Start altitude chng

- The altitude change entered on the VNAV Planning page is about to begin.

Steep turn ahead

 This message appears approximately 90 seconds prior to a turn that requires a bank angle in excess of 25 degrees in order to stay on course. Turn anticipation will not be provided for the turn.

Stored data lost

 Stored user data, including waypoints, routes and satellite orbital data have been lost due to a low memory battery or inadvertent master reset.

Stuck mic/tx disabled

- The microphone/headsets have been transmitting continuously for 35 seconds, and the transmitter has been disabled. Releasing the transmit key will allow you to transmit again. If this message persists, check the installation.

SUA ahead < 10 min

 The projected course and current speed will take you inside an SUA within the next 10 minutes.

SUA near & ahead

 Your position is within two nautical miles of an SUA and your current course will take you inside.

Timer expired
User data RX started
Usr data TX complete
VNAV cancelled

- The approach timer has expired.

- Data receive operations have started.

- Data transmit operations are complete.

- The VNAV function has been cancelled due to a change in the active route.

WGS 84 datum selectd

- The system map datum was changed to WGS 84 because the selected map datum has been removed from the NavData card, the data card is missing, or the data card has failed.

Wpt comment locked

- At least one waypoint comment is locked because the waypoint has been removed from the Jeppesen NavData®, the data card is missing, or the data card has failed.

Wpt exists

 You have entered a waypoint name on the AutoStore™ Page or User Waypoint Catalog Page that already exists in memory. Enter a waypoint name that does not exist.

### Wpt memory full

- The waypoint memory is full. You should delete unused waypoints to make room for new waypoints.

This section of Appendix D provides a complete list of GNC 250 abbreviations and their meanings.

| ALT-  | Altitude                       | DIS-   | Distance To Waypoint         |
|-------|--------------------------------|--------|------------------------------|
| APP-  | Approach                       | DME -  | Distance Measuring Equipment |
| APR-  | Approach                       | DOP-   | Dilution of Precision        |
| APT-  | Airport Waypoint               | DTK-   | Desired Track                |
| ARV-  | Arrival                        | ELEV-  | Elevation                    |
| ATF-  | Aerodrome Traffic Frequency    | ENDUR- | Endurance                    |
| ATS-  | Automatic Terminal Information | EPE-   | Estimated Position Error     |
|       | Service (ATIS)                 | ESA-   | Enroute Safe Altitude        |
| AVGS- | Aviation Gas                   | ETA-   | Estimated Time of Arrival    |
| AZM-  | Azimuth (bearing)              | ETE-   | Estimated Time Enroute       |
| BRG-  | Bearing                        | FLOW-  | Fuel Flow Rate               |
| CAS-  | Calibrated Airspeed            | FOB-   | Fuel On Board                |
| CDI-  | Course Deviation Indicator     | FPM-   | Feet Per Minute              |
| CL B- | Class B                        | FR-    | From                         |
| CL C- | Class C                        | FSS-   | Flight Service Station       |
| CLR-  | Clearance Delivery             | FT-    | Feet                         |
| CPA-  | Closest Point of Approach      | FT-    | Full Time                    |
| CTA-  | ICAO Control Area              | GL-    | Gallons                      |
| CTAF- | Common Traffic Advisory        | GND-   | Ground                       |
|       | Frequency                      | GPS-   | Global Positioning System    |
| CTF-  | Common Traffic Advisory        | GS-    | Ground Speed                 |
|       | Frequency                      | HDG-   | Heading                      |
| CTS-  | Course To Steer                | HG-    | Inches of Mercury            |
| CUM-  | Cumulative                     | IALT-  | Indicated Altitude           |
| DALT- | Density Altitude               | ILS-   | Instrument Landing System    |
| DEG-  | Degrees                        | IG-    | Imperial Gallons             |
| DEP-  | Departure                      | INT-   | Intersection Waypoint        |

### MESSAGES & ABBREVIATIONS

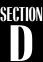

## SECTION MESSAGES & ABBREVIATIONS

| JET A-  | Jet Fuel - Type A        | NDB-   | NDB Waypoint                    |
|---------|--------------------------|--------|---------------------------------|
| JET B-  | Jet Fuel - Type B        | NM-    | Nautical Miles                  |
| KH-     | Kilometers Per Hour      | NP-    | Non-Precision                   |
| KM-     | Kilometers               | NR-    | Nearest                         |
| KT-     | Knots                    | OBS-   | Omni-directional Bearing Select |
| LB-     | Pounds                   |        | (Inbound Course Select)         |
| LCL-    | Local                    | OTH-   | Other                           |
| LEN-    | Length                   | °C-    | Degrees Celsius                 |
| LFOB-   | Leftover Fuel On Board   | °F-    | Degrees Fahrenheit              |
| LFLOW-  | Left Fuel Flow           | PC-    | Pilot Controlled                |
| LOC-    | Localizer                | POSN-  | Position                        |
| LT-     | Liters                   | PRES-  | Barometric Pressure             |
| MAG VAR | -Magnetic Variation      |        | (Altimeter Setting)             |
| MB-     | Millibars Of Pressure    | PROX-  | Proximity                       |
| MF-     | Mandatory Frequency      | PRX-   | Proximity                       |
| MH-     | Statute Miles Per Hour   | PT-    | Part Time                       |
| MI-     | Statute Miles            | PTX-   | Pre-Taxi                        |
| MIC-    | Microphone               | PWR-   | Power                           |
| MIN-    | Minimum                  | RDR-   | Radar                           |
| MIN -   | Minutes                  | REQ-   | Required                        |
| MOA-    | Military Operations Area | RF-    | Reference                       |
| MPM-    | Meters Per Minute        | RFLOW- | Right Fuel Flow                 |
| MPS-    | Meters Per Second        | RNG-   | Range                           |
| MSA-    | Minimum Safe Altitude    | RNWY-  | Runway                          |
| MT-     | Meters                   | RSTCD- | Restricted                      |
| MUL-    | Multicom                 | RSV-   | Reserves                        |
|         |                          |        |                                 |

| RTE-   | Route                         | USR-  | User Waypoint               |
|--------|-------------------------------|-------|-----------------------------|
| RX-    | Receive Only                  | UTC-  | Universal Time Coordinated  |
| SAR-   | Search And Rescue             |       | (GMT/ Zulu)                 |
| SEC-   | Seconds                       | VN-   | VNAV or Vertical Navigation |
| SEQ-   | Sequence                      | VNAV- | Vertical Navigation         |
| SGL-   | Signal                        | VOR-  | VOR Waypoint                |
| SLCT-  | Select                        | WPT-  | Waypoint                    |
| SRFC-  | Surface                       | WX-   | Weather                     |
| STR-   | Steer To                      | XFR-  | Transfer                    |
| TACAN- | TACtical Air Navigational Aid |       |                             |

TAS-

TAT -

TEMP-

TMA-TRK-

TRN-

TRSA-TWR-

TX-

U-

UNI-

URA-

**USER-**

True Airspeed

Temperature

Track Angle

Turn Angle

Transmit Only

User Waypoint

User Range Accuracy

UTC Time

Unicom

Tower

Total Air Temperature

ICAO Terminal Control Area

Terminal Radar Service Area

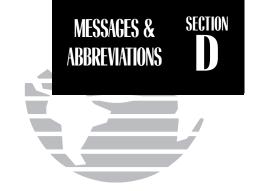

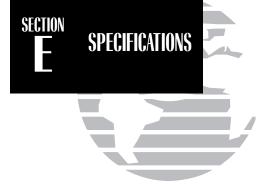

\*\* Subject to accuracy degradation to 100m 2DRMS under the US DOD-imposed Selective Availability Program.

### 122.77 118.10 Turning off 30 scnds Press any key to continue navigation

Whenever the GNC 250 is connected to the optional remote battery pack and power from the master switch is lost, the unit will revert to battery power. To continue navigation, press any key when the power down page appears.

### Appendix E Specifications

### PHYSICAL

Size: 6.25"W x 5.8"D x 2"H (159mm x 147mm x 51mm)

Weight: 39 ounces (1.11kg)

Rack Size: 6.32"W x 5.64"D x 2"H (161mm x 143mm x 51mm)

Rack Weight: 11 ounces (0.31kg)

### **POWER**

Input: 10-15V DC with power cable (aircraft power)

Optional remote battery pack

115V or 230V AC w/ optional adapter

### **ENVIRONMENTAL**

Temperature: -4° F to 158° F (-20°C to 70°C) Operating

-67°F to 185°F (-55°C to 85°C) Storage

### PERFORMANCE

Comm: 760 channel, aviation band 118-136.975 MHz

5 watt minimum transmit power

Receiver: MultiTrac 8<sup>TM</sup>

Acquisition Time: 2-2.5 minutes (typical)

15 seconds (warm start, with ephemeris)

Update Rate: 1 per second, continuously Accuracy: 15 meters (49ft.) RMS\*\*

Dynamics: 999 knots velocity, 3g acceleration

### **INTERFACES**

ARINC 429, Plotting (NMEA 0183 V2.0), Aviation, PC Interface, Altitude Serializer, Fuel Sensor, Fuel/Air Data Computer

### Appendix F Map Datums

DOS 1968

| ADINDAN              | Ethiopia, Mali, Senegal,     |
|----------------------|------------------------------|
| ADINDAN              | Sudan                        |
| AFGOOYE              | Somalia                      |
| AIN EL ABD 1970      | Bahrain Island, Saudi Arabia |
| ANNA 1 ASTRO 1965    | Cocos Islands                |
| ARC 1950             | Botswana, Lesotho,           |
|                      | Malawi, Swaziland, Zaire,    |
|                      | Zambia, Zimbabwe             |
| ARC 1960             | Kenya, Tanzania              |
| ASCENSION IS 1958    | Ascension Island             |
| ASTRO B4 SOROL ATOLL | Tern Island                  |
| ASTRO BEACON "E"     | Iwo Jima Island              |
| ASTRO DOS 71/4       | St. Helena Island            |
| ASTRONOMIC STN 1952  | Marcus Island                |
| AUSTRALIAN GEOD 1966 | Australia, Tasmania Island   |
| AUSTRALIAN GEOD 1984 | Australia, Tasmania Island   |
| AUSTRIA NS           | Austria                      |
| BELGIUM 1950         | Belgium                      |
| BELLEVUE (IGN)       | Efate and Erromango          |
|                      | Islands                      |
| BERMUDA 1957         | Bermuda Islands              |
| BOGOTA OBSERVATORY   | Colombia                     |
| BUKIT RIMPAH         | Indonesia                    |
| CAMP AREA ASTRO      | Antarctica                   |
| CAMPO INCHAUSPE      | Argentina                    |
| CANTON ASTRO 1966    | Phoenix Islands              |
| CAPE                 | South Africa                 |
| CAPE CANAVERAL       | Florida, Bahama Islands      |
| CARTHAGE             | Tunisia                      |
| CH-1903              | Switzerland                  |
| CHATHAM 1971         | Chatham Island (New          |
| CTTTL LCTT O         | Zealand)                     |
| CHUA ASTRO           | Paraguay                     |
| CORREGO ALEGRE       | Brazil                       |
| DANISH GI 1934       | Denmark                      |

Sumatra Island (Indonesia)

DJAKARTA (BATAVIA)

(New Georgia Islands) Easter Island EASTER ISLAND 1967 **EUROPEAN 1950** Austria, Belgium, Denmark, Finland, France, Germany, Gibraltar, Greece, Italy, Luxembourg, Netherlands, Norway, Portugal, Spain, Sweden, Switzerland **EUROPEAN 1979** Austria. Finland. Netherlands, Norway, Spain, Sweden, Switzerland FINLAND HAYFORD 1910 Finland G. SEGARA Borneo GANDAJIKA BASE Republic of Maldives New Zealand GEODETIC DATUM 1949 **GGRS 87** Greece **GUAM 1963** Guam Island Guadalcanal Island GUX 1 ASTRO Afghanistan HERAT NORTH Iceland HJORSEY 1955 HONG KONG 1963 Hong Kong HU-TZU-SHAN Taiwan INDIAN BNGLDSH NEPAL Bangladesh, India, Nepal INDIAN MEAN VALUE India INDIAN THAILAND VIETN Thailand, Vietnam Indonesia **INDONESIA 74** IRELAND 1965 Ireland ISTS 073 ASTRO 1969 Diego Garcia Johnston Island JOHNSTON ISLAND 1961 Sri Lanka KANDAWALA Kerguelen Island KERGUELEN ISLAND West Malaysia, Singapore KERTAU 1948 L.C. 5 ASTRO Cayman Brac Island Liberia LIBERIA 1964 Philippines LUZON MEAN VALUE Mindanao Island LUZON MINDANAO IS

Gizo Island

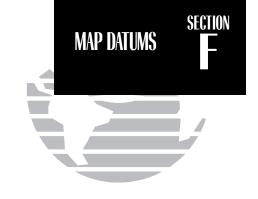

## SECTION MAP DATUMS

| LUZONI DIHI IDDINIC                    | pl. dii                                         | OMAN                 | 0                                                    |
|----------------------------------------|-------------------------------------------------|----------------------|------------------------------------------------------|
| LUZON PHILIPPINES                      | Philippines<br>(excluding Mindanao Isl.)        | OMAN                 | Oman                                                 |
| MAHE 1971                              | Mahe Island                                     | ORD SRV GRT BRITAIN  | England, Isle of Man,<br>Scotland, Shetland Islands, |
| MARCO ASTRO                            | Salvage Islands                                 |                      | Wales                                                |
| MASSAWA                                | Eritrea (Ethiopia)                              | PICO DE LAS NIEVES   | Canary Islands                                       |
| MERCHICH                               | Morocco                                         | PITCAIRN ASTRO 1967  | Pitcairn Island                                      |
| MIDWAY ASTRO 1961                      | Midway Island                                   | PORTUGUESE 1973      | Portugal                                             |
| MINNA                                  | Nigeria                                         | POTSDAM              | Germany                                              |
| NAD27 ALASKA                           | North American 1927- Alaska                     | PROV SO AMERICAN '56 | Bolivia, Chile, Colombia,                            |
| NAD27 BAHAMAS                          | Bahamas (excluding San                          |                      | Ecuador, Guyana, Peru,                               |
|                                        | Salvador Island)                                | DDOV CO CHILEAN 1062 | Venezuela                                            |
| NAD27 CANADA                           | Canada (including                               | PROV SO CHILEAN 1963 | South Chile                                          |
|                                        | Newfoundland Island)                            | PUERTO RICO          | Puerto Rico & Virgin Isl.                            |
| NAD27 CANAL ZONE                       | Canal Zone                                      | QATAR NATIONAL       | Qatar<br>South Greenland                             |
| NAD27 CARIBBEAN                        | Caribbean (Barbados,<br>Caicos Islands, Cuba,   | QORNOQ<br>REUNION    | Mascarene Island                                     |
|                                        | Dom. Rep., Grd. Cayman,                         | ROME 1940            | Sardinia Island                                      |
|                                        | Jamaica, Leeward and                            | RT 90                | Sweden                                               |
|                                        | Turks Islands)                                  | SANTO (DOS)          | Espirito Santo Island                                |
| NAD27 CENTRL AMERICA                   | Central America (Belize,                        | SAO BRAZ             | Sao Miguel, Santa Maria                              |
|                                        | Costa Rica, El Salvador,                        | SAO BRAZ             | Islands (Azores)                                     |
|                                        | Guatemala, Honduras,                            | SAPPER HILL 1943     | East Falkland Island                                 |
|                                        | Nicaragua)                                      | SCHWARZECK           | Namibia                                              |
| NAD27 CONUS                            | Mean Value (CONUS)                              | SOUTH AMERICAN 1969  | Argentina, Bolivia, Brazil,                          |
| NAD27 CUBA                             | Cuba                                            |                      | Chile, Colombia, Ecuador,                            |
| NAD27 GREENLAND                        | Greenland (Hayes Peninsula)                     |                      | Guyana, Paraguay, Peru,                              |
| NAD27 MEXICO                           | Mexico                                          |                      | Venezuela, Trinidad/Tobago                           |
| NAD27 SAN SALVADR IS                   | San Salvador Island                             | SOUTH ASIA           | Singapore                                            |
| NAD83                                  | North American 1983-<br>Alaska, Canada, Central | SOUTHEAST BASE       | Porto Santo and Madeira<br>Islands                   |
|                                        | America, CONUS, Mexico                          | SOUTHWEST BASE       | Faial, Graciosa, Pico, Sao                           |
| NAHRWAN MASIRAH IS                     | Masirah Island (Oman)                           |                      | Jorge and Terceira Islands                           |
| NAHRWAN SAUDI ARABIA                   |                                                 |                      | (Azores)                                             |
| NAHRWAN UNITD ARAB I                   |                                                 | TANANARIVE OBSV 1925 | Madagascar                                           |
| NAPARIMA BWI                           | Trinidad and Tobago                             | TIMBALAI 1948        | Brunei and East Malaysia                             |
| NETHERLAND TRIAG '21                   | Netherlands                                     |                      | (Sarawak and Sabah)                                  |
| NOU TRIAG FRANCE                       | France                                          | токуо                | Japan, Korea, Okinawa                                |
| NOU TRIAG LUXEMBOURG                   | Luxembourg                                      | TRISTAN ASTRO 1968   | Tristan da Cunha                                     |
| OBSERVATORIO 1966                      | Corvo and Flores Islands                        | USER                 | User datum                                           |
| OLD ECVIPTIAN                          | (Azores)                                        | VITI LEVU 1916       | Viti LevuIsland/Fiji Islands                         |
| OLD HAWAHAN KAHAI                      | Egypt                                           | WAKE-ENIWETOK 1960   | Marshall Islands                                     |
| OLD HAWAIIAN KAUAI                     | Kauai                                           | WGS 72               | World Geodetic System 1972                           |
| OLD HAWAIIAN MAUI<br>OLD HAWAIIAN MEAN | Maui<br>Mean Value                              | WGS 84               | World Geodetic System 1984                           |
| OLD HAWAIIAN MEAN<br>OLD HAWAIIAN OAHU | Oahu                                            | YACARE               | Uruguay                                              |
| OLD HAWAIIAN OAHU                      | Oanu                                            | ZANDERIJ             | Surinam                                              |

### Appendix G Index

| A                             |          | CDI                             | 4-0, 70       |
|-------------------------------|----------|---------------------------------|---------------|
| Abbreviations                 | 91-93    | CDI page                        | 4-6, 9-12, 70 |
| Accessory list                | iii      | CDI sensitivity setting         | 72            |
| Activating a direct-to        | 5, 58-60 | Channel 2 I/O                   | 79            |
| Activating a route            | 63       | Checking GPS coverage           | 16-17, 26     |
| Activating a route in reverse | 63       | Checklists                      | 23, 24        |
| Active frequency              | 3, 29    | Clear key                       | viii          |
| Active to & from waypoints    | 58       | Clock function                  | 25            |
| Active route page             | 61, 67   | Closest point of approach (CPA) |               |
| Adding waypoints to a route   | 62, 68   | Communication features          | 29-32         |
| Airport comments page         | 36, 37   | Communications pages            | 29-30, 37-39  |
| Airport communications page   | 37, 39   | Communication frequencies       | 3,29          |
| Airport runway page           | 40       | Communication window            | 3             |
| Airport position page         | 38       | Controlled airspace             | 38, 54-57     |
| Airport identification page   | 37       | Copying routes                  | 64            |
| Airport information           | 34, 36   | Creating user waypoints         | 45,46         |
| Altitude buffer               | 77       | Cursor key                      | viii          |
| Approach information          | 37, 40   |                                 |               |
| Approach timer                | 24, 25   | D                               | 22            |
| Arrival alarm setting         | 73       | Database                        | 33            |
| AutoStore <sup>TM</sup>       | 47       | Date & time                     | 25            |
| Auto-tune                     | 30, 31   | Deleting user waypoints         | 49            |
|                               |          | Deleting routes                 | 63            |
| В                             |          | Deleting waypoints from routes  |               |
| Battery Pack                  | 94       | Density altitude                | 20            |
| Battery saver                 | 74       | Direct-to key                   | vii<br>50.60  |
| ,                             |          | Direct-to navigation DOP        | 58-60<br>16   |
| С                             |          | -                               |               |
| Cautions                      | ii       | Downloading data to another G   | NC 250 81 51  |
|                               |          | Duplicate waypoints             | 21            |

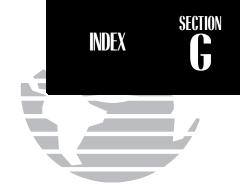

## SECTION INDEX

| E Editing routes Editing user waypoints ENT key Entering waypoints EPE Emergency channel select                                                                                                    | 62-63, 67-69<br>44,46,49<br>viii<br>35,46<br>16<br>32                   | M Magnetic variation Maintenance of the GNC 250 Map datums Measurement units Messages MSG key                                                                        | 72-73<br>83<br>78, 95-96<br>76<br>71, 86-90<br>viii                                      |
|----------------------------------------------------------------------------------------------------|-------------------------------------------------------------------------|----------------------------------------------------------------------------------------------------|------------------------------------------------------------------------------------------|
| F Foreword Flying the active route Fuel planning  G Going to a nearest airport GPS planning Ground speed (setting)  I Inner knob Initial position reference page Installation of the GNC 250 Intersections | i<br>67-70<br>20, 21<br>53<br>26<br>85<br>viii<br>84-85<br>83<br>34, 43 | N NAVCOM page NavData cards Navigation diagram NAV Key NAV menu 1 NAV menu 2 Nav units NDBs NRST key Nearest airport Nearest SUA Nearest waypoints                   | 6, 12, 13 33, 81-82 11 vii, 9 9, 19-23 9, 24-27 76 34, 42 vii, 7,53 8,76 54-57, 77 8, 53 |
| I/O Outputs  K Key functions Knob functions  L Leg/time field Locked waypoints                                                                                                    | vii,viii<br>vii,viii<br>68<br>52                                        | Offset navigation Outer knob Operating mode P Packing list Parallel track Position page Power/volume knob Power on (normal) Power on (simulator) Proximity Waypoints | 66<br>viii<br>84<br>iii<br>66<br>4, 9, 14-15<br>vii<br>1<br>84<br>33,48                  |

| R                            |         | T                            |          |
|------------------------------|---------|------------------------------|----------|
| RAIM prediction              | 26      | Table of contents            | v-vi     |
| RAIM protection              | 72      | Time                         | 25       |
| Radar information            | 38      | Transfer key                 | viii     |
| Receiver status              | 16-17   | Trip planning                | 19       |
| Removal of the GNC 250       | 83      | Trip timer                   | 25,75    |
| Renaming user waypoints      | 47,49   | Trip timer settings          | 75       |
| Restoring user data          | 81-82   | True air speed               | 20       |
| Reversing a route            | 63      | Turn anticipation            | 70       |
| Route catalog page           | 61      | -                            |          |
| Route comments               | 61      | U                            |          |
| Route key                    | vii     | Unit settings                | 71-79    |
| Route navigation             | 58      | Updating user data           | 80       |
| Routes                       | 61-70   | User comments                | 81       |
| Runway page                  | 40      | User data cards              | 80       |
| Runway surface               | 40, 73  | User map datums              | 79       |
| •                            |         | User waypoints               | 33,44,49 |
| S                            |         |                              |          |
| Satellite acquisition        | 2       | $\mathbf{V}$                 |          |
| Scheduler                    | 27      | Vertical navigation (VNAV)   | 22,23    |
| Search and rescue operations | 65      | Volume                       | 31       |
| Simulator mode               | 84      | VORs                         | 7,34,41  |
| Special Use Airspace (SUA)   | 54-57   |                              |          |
| Specifications               | 94      | $\mathbf{W}$                 |          |
| Standby frequency            | 3, 29   | Warranty                     | iv       |
| Storing user data            | 81      | Waypoint comments page       | 50       |
| SUA alert page               | 54      | Waypoint confirmation page   | 51       |
| SUA altitude fields          | 55      | Waypoint entry               | 35       |
| SUA messages                 | 56      | Waypoint identification page | 35       |
| SUA settings page            | 57, 77  | Waypoint information         | 35-52    |
| Sunrise/sunset planning      | 28      | Waypoint key                 | vii,33   |
| Squelch                      | vii, 30 | Waypoint list                | 49       |
|                              |         | Waypoint menu                | 34       |
|                              |         |                              |          |

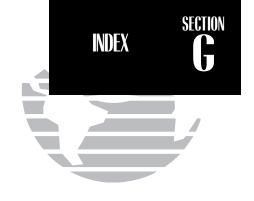

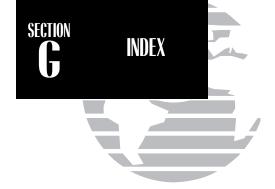

| Waypoint scanning       | 52    |
|-------------------------|-------|
| Waypoint sequencing     | 69-70 |
| Waypoints with comments | 50    |
| Winds aloft             | 22    |

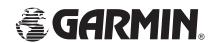

© 1995 GARMIN International 9875 Widmer, Lenexa, KS 66215, USA

GARMIN/Europe LTD
Robert House, Station Approach Romsey, Hampshire SO51 8DU UK

Part No. 190-00067-50 Rev. A